Mitsubishi Electric Corporation

# ไดรเวอร์ Q/QnA Serial<br>Communication

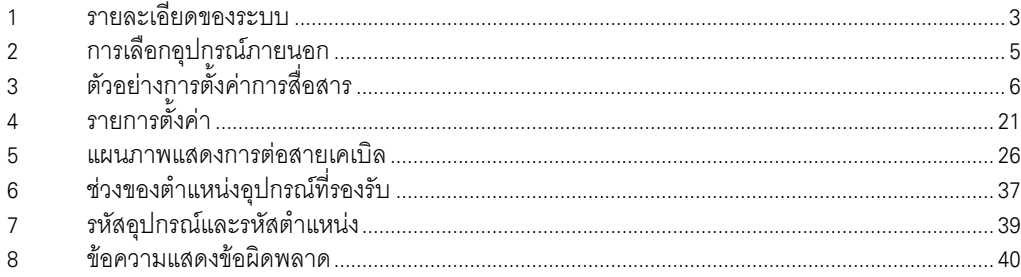

# ข้อมูลเบื้องต้น

์ คู่มือนี้จะอธิบายถึงวิธีเชื่อมต่อจอแสดงผล (GP3000 series) เข้ากับอุปกรณ์ภายนอก (PLC เป้าหมาย) โดยคุณสามารถดูคำอธิบายขั้นตอนการเชื่อมต่อได้ในส่วนต่าง ๆ ต่อไปนี้

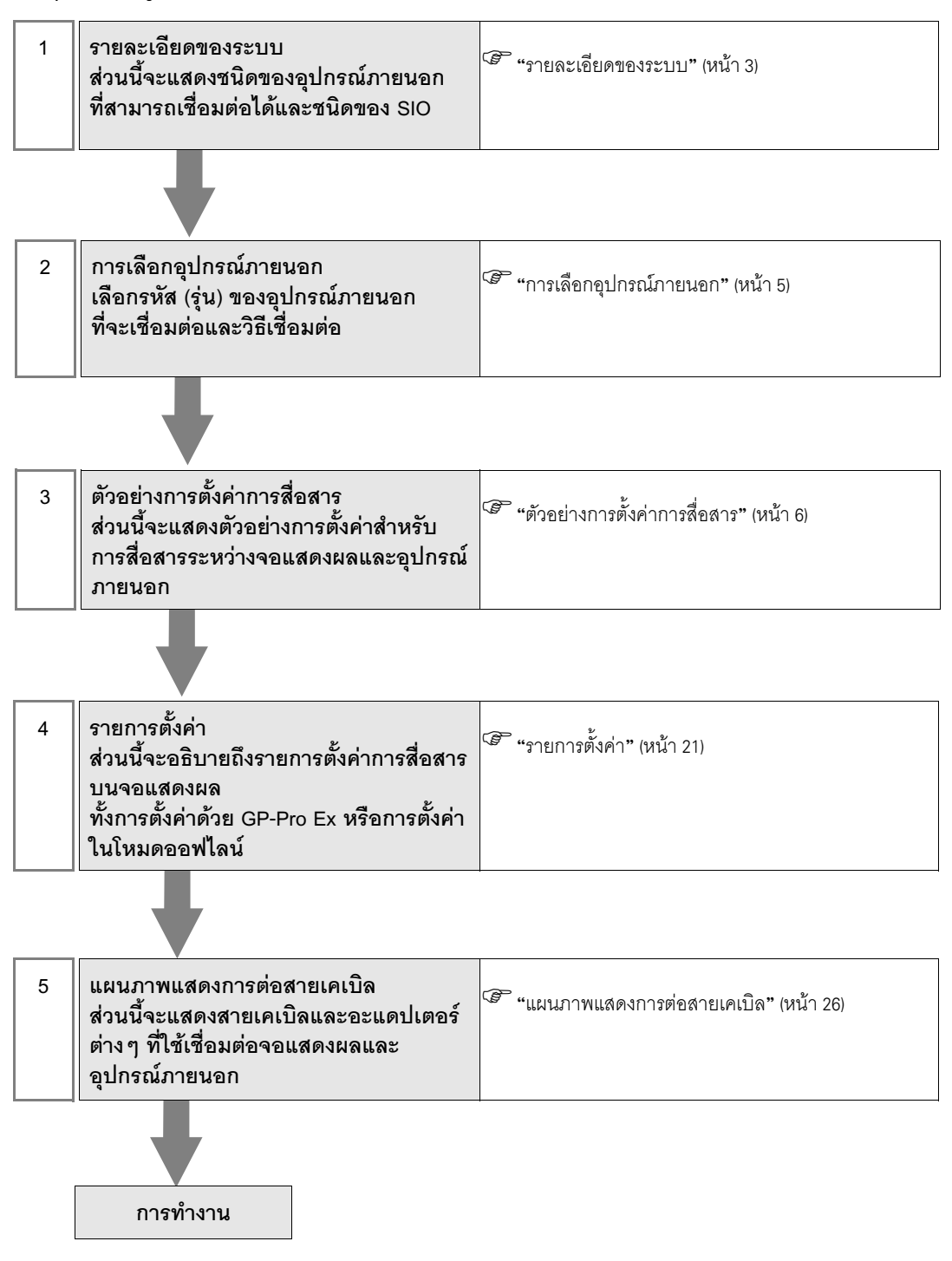

# 1 รายละเอียดของระบบ

รายละเอียดของระบบเมื่อต่อเชื่อมอุปกรณ์ภายนอกของ Mitsubishi Electric Corp. เข้ากับจอแสดงผลมีดังต่อไปนี้

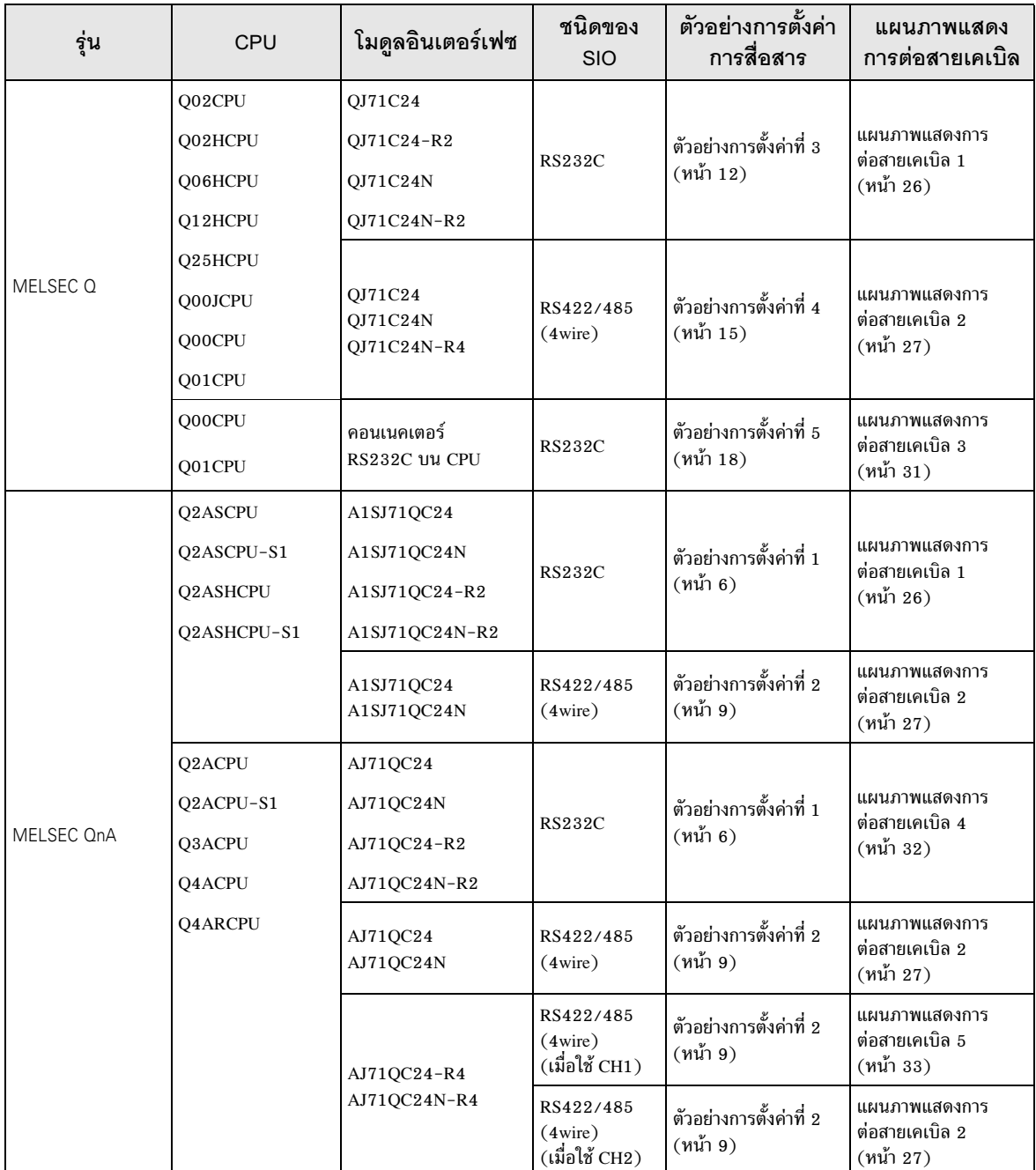

# ■ รายละเอียดในการเชื่อมต่อ

ิการเชื่อมต่อแบบ 1:1  $\bullet$ 

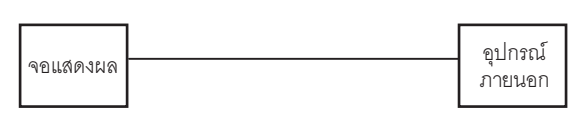

ิ การเชื่อมต่อแบบ 1:n 1  $\bullet$ 

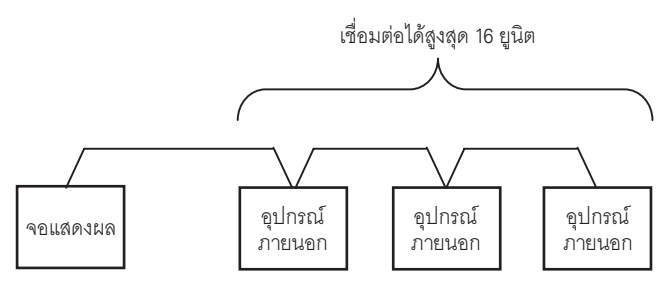

• การเชื่อมต่อแบบ 1:n (เมื่อสื่อสารผ่านเน็ตเวิร์ก)

คุณสามารถเข้าใช้สถานีอื่น ๆ โดยผ่าน MELSECNET/H, MELSECNET/10, Ethernet หรือยูนิต Q Series C24 ได้ โปรดทราบว่าคุณสามารถเข้าใช้สถานีต้นทางได้เฉพาะเมื่อใช้ Q00CPU หรือคอนเนคเตอร์ RS232C บน Q00CPU เท่านั้น

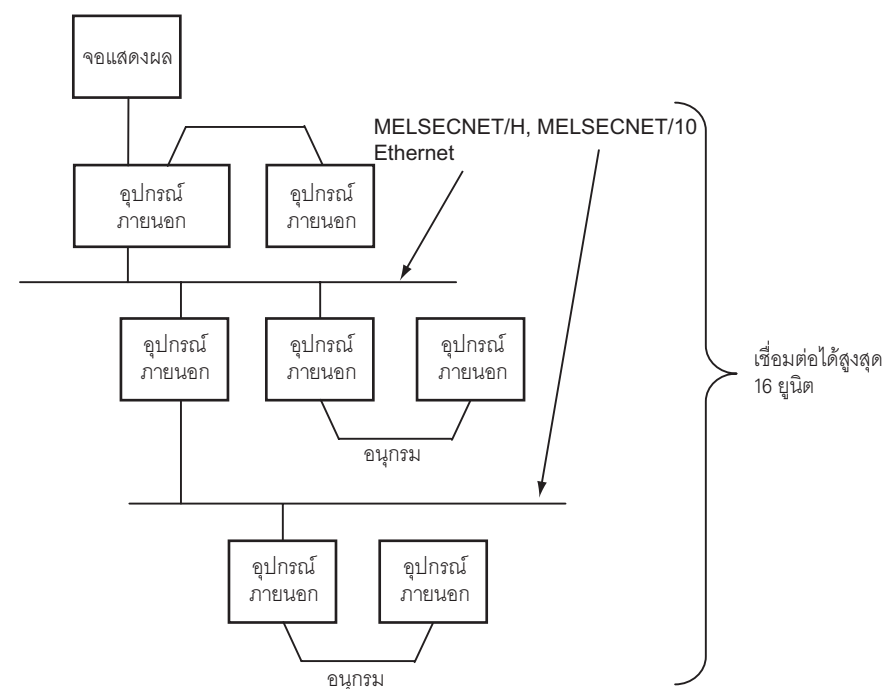

# 2 การเลือกอุปกรณ์ภายนอก

เลือกอุปกรณ์ภายนอกที่จะเชื่อมต่อกับจอแสดงผล

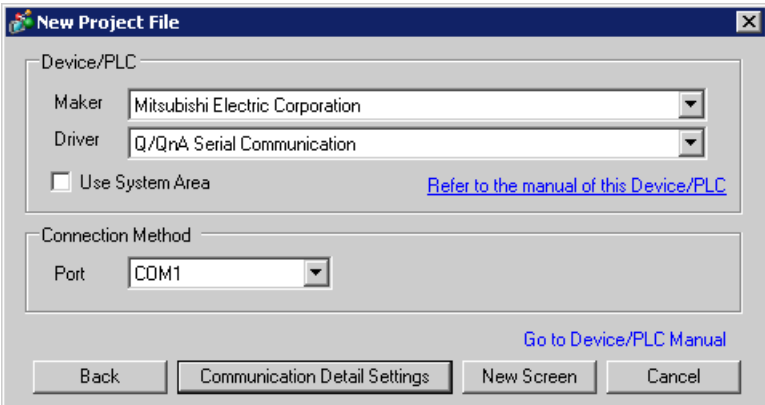

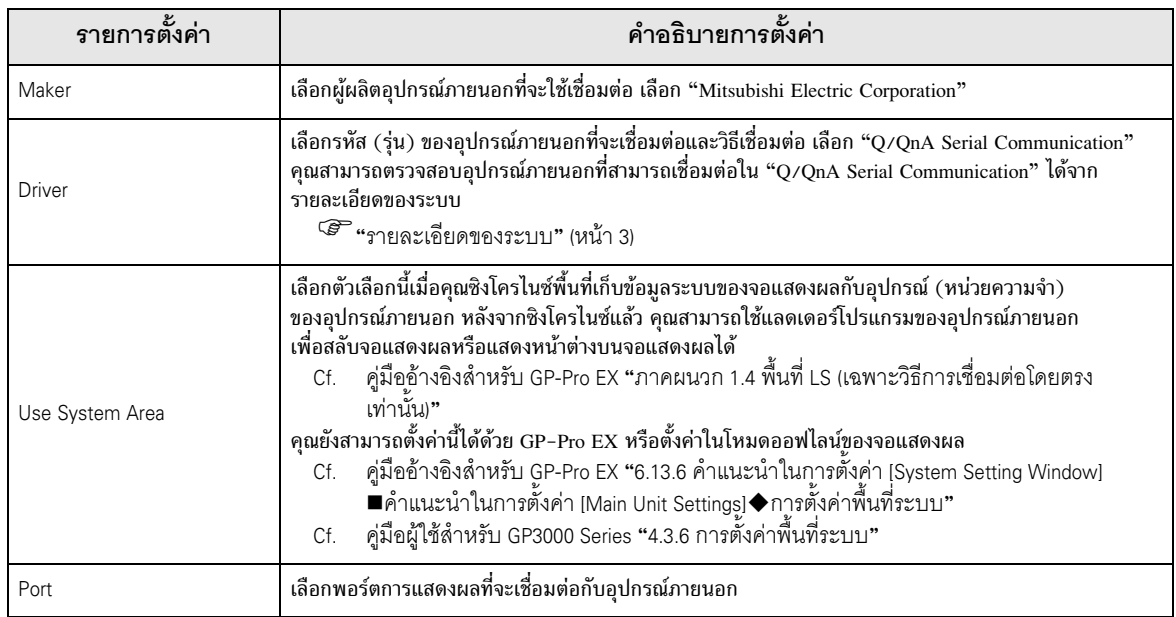

#### ตัวอย่างการตั้งค่าการสื่อสาร 3

ตัวอย่างการตั้งค่าการสื่อสารของจอแสดงผลและอุปกรณ์ภายนอกตามที่ Pro-face แนะนำ

#### ้ตัวอย่างการตั้งค่าที่ 1  $3.1$

# ■ การตั้งค่าของ GP-Pro EX

# ◆ การตั้งค่าการสื่อสาร

หากต้องการแสดงหน้าจอการตั้งค่า ให้เลือก [Device/PLC Settings ] จาก [System setting window] ในพื้นที่ทำงาน

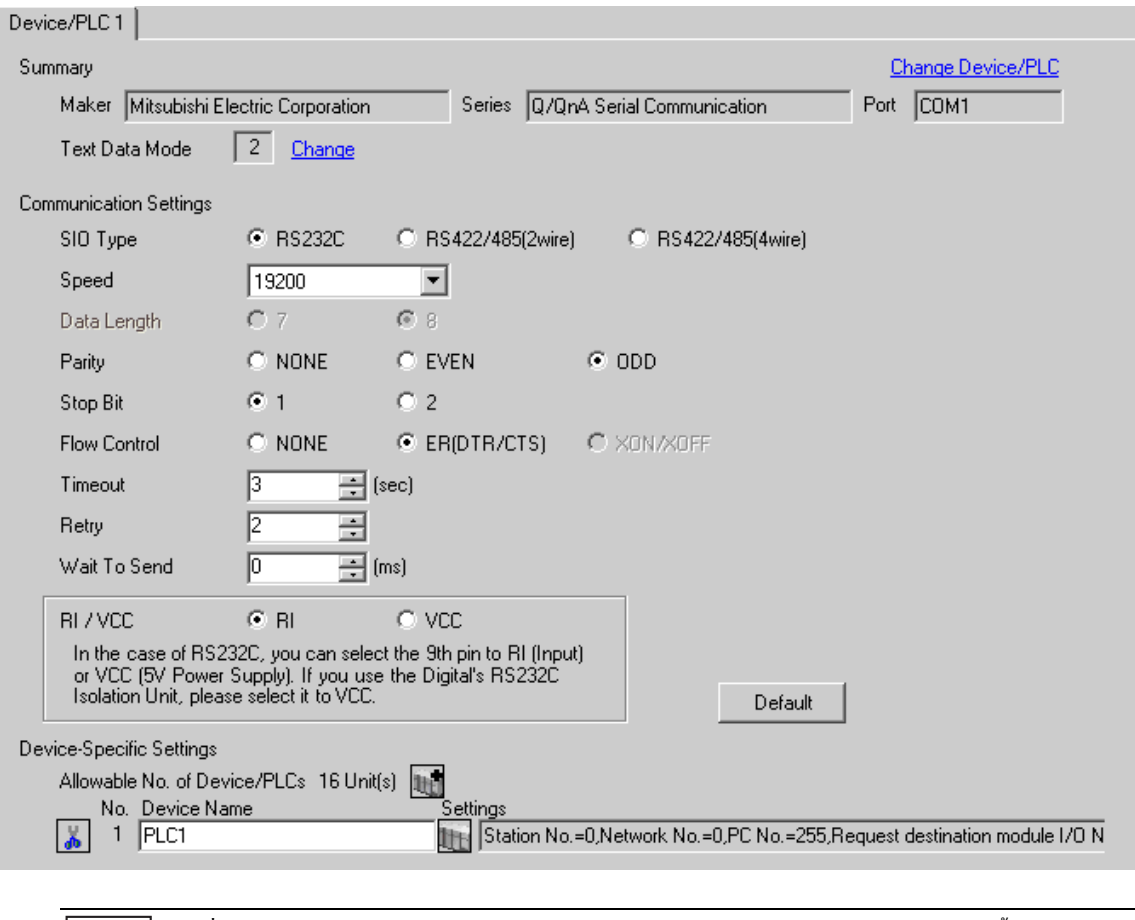

• เมื่อใช้ A1SJ71QC24N, A1SJ71QC24N-R2, AJ71QC24N หรือ AJ71QC24N-R2 คุณสามารถตั้งค่า "Speed" ได้ถึง 115200

|หมายเหตุ∥

# ◆ การตั้งค่าอุปกรณ์

หากต้องการแสดงหน้าจอการตั้งค่า ให้คลิก [[ ([การตั้งค่า]) ของอุปกรณ์ภายนอกที่คุณต้องการตั้งค่าจาก [Device-Specific Settings] ของ [Device/PLC Settings]

เมื่อคุณเชื่อมต่ออุปกรณ์ภายนอกหลายเครื่อง ให้คลิก [http://www.pecific Settings] ของ [Device/ PLC Settings] เพื่อเพิ่มอุปกรณ์ภายนอกเครื่องอื่น ๆ อีก

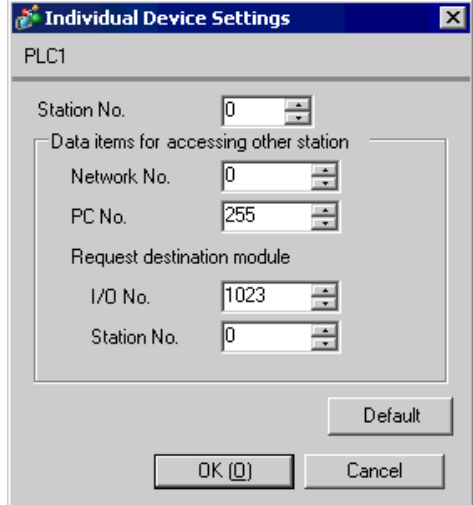

## ♦ ข้อสำคัญ

เมื่อคุณใช้อินเตอร์เฟซ 2 ชนิดใน A1SJ71QC24N, A1SJ71QC24N-R2, AJ71QC24N หรือ AJ71QC24N-R2<br>โปรดตั้งค่าความเร็วของ CH1 และ CH2 ทั้งคู่รวมกันไม่เกิน 115200

# ■ การตั้งค่าของอุปกรณ์ภายนอก

ใช้สวิตช์ที่อยู่ด้านหน้าของยูนิตที่เชื่อมโยงกับคอมพิวเตอร์เพื่อตั้งค่าการสื่อสารดังนี้

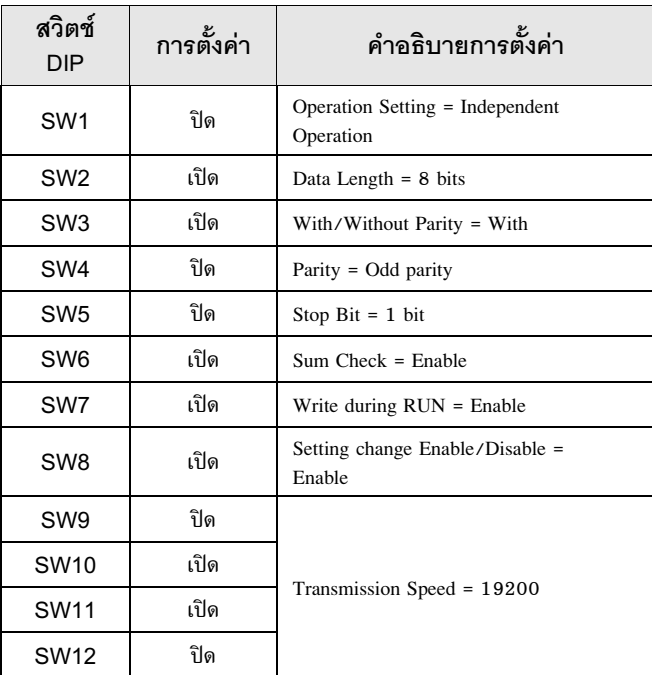

 $\overline{\text{wa} }$ ายเหตุ │ • เมื่อใช้ A1SJ71QC24N, A1SJ71QC24N-R2, AJ71QC24N หรือ AJ71QC24N-R2 คุณสามารถตั้งค่า "Speed" ได้ถึง 115200

# ี สวิตช์ตั้งค่าสถานี

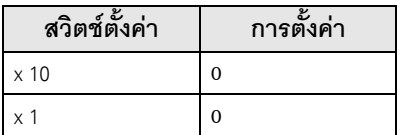

ี<br>ี สวิตช์ตั้งค่าโหมด

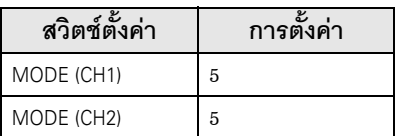

## $\blacklozenge$  ข้อสำคัญ

เมื่อคุณใช้อินเตอร์เฟซ 2 ชนิดใน A1SJ71QC24N, A1SJ71QC24N-R2, AJ71QC24N หรือ AJ71QC24N-R2 โปรดตั้งค่าความเร็วของ CH1 และ CH2 ทั้งคู่รวมกันไม่เกิน 115200

#### ตัวอย่างการตั้งค่าที่ 2  $3.2$

■ การตั้งค่าของ GP-Pro EX

# ♦ การตั้งค่าการสื่อสาร

หากต้องการแสดงหน้าจอการตั้งค่า ให้เลือก [Device/PLC Settings] จาก [System setting window] ในพื้นที่ทำงาน

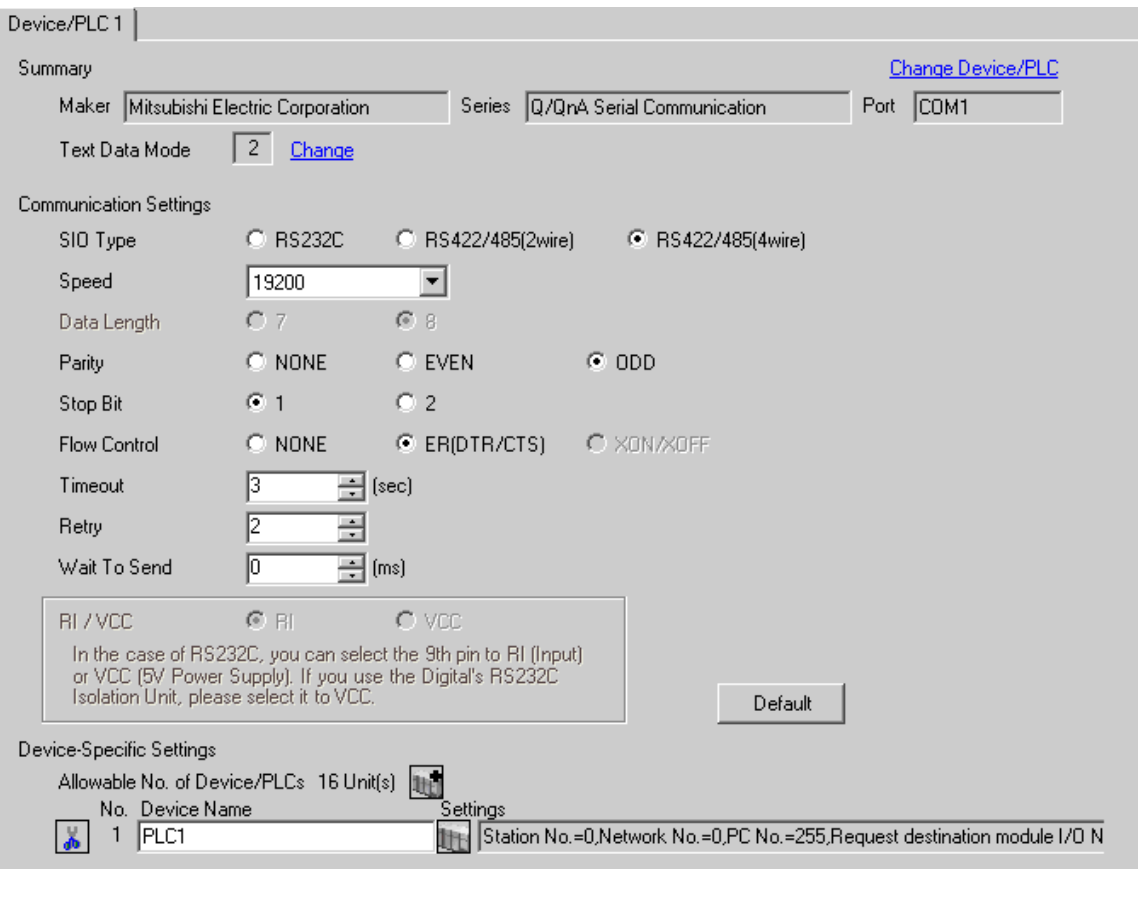

|หมายเหตุ

• เมื่อใช้ A1SJ71QC24N, AJ71QC24N หรือ AJ71QC24N-R4 คุณสามารถตั้งค่า "Speed" ได้ถึง 115200

# ◆ การตั้งค่าอุปกรณ์

หากต้องการแสดงหน้าจอการตั้งค่า ให้คลิก [[ ([การตั้งค่า]) ของอุปกรณ์ภายนอกที่คุณต้องการตั้งค่าจาก [Device-Specific Settings] ของ [Device/PLC Settings]

เมื่อคุณเชื่อมต่ออุปกรณ์ภายนอกหลายเครื่อง ให้คลิก [http://www.pecific Settings] ของ [Device/ PLC Settings] เพื่อเพิ่มอุปกรณ์ภายนอกเครื่องอื่น ๆ อีก

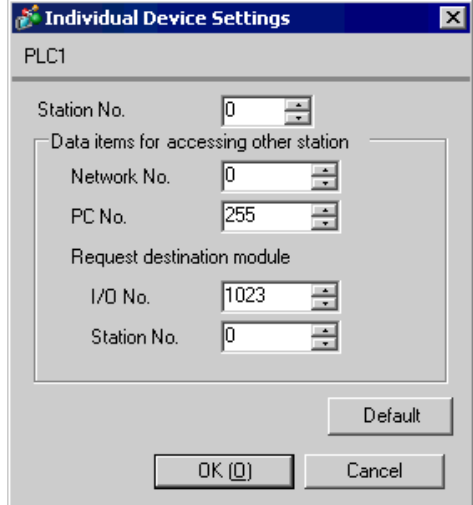

## ♦ ข้อสำคัญ

เมื่อคุณใช้อินเตอร์เฟซ 2 ชนิดใน A1SJ71QC24N, AJ71QC24N หรือ AJ71QC24N-R4 โปรดตั้งค่าความเร็ว ของ CH1 และ CH2 ทั้งคู่รวมกันไม่เกิน 115200

# ■ การตั้งค่าของอุปกรณ์ภายนอก

ใช้สวิตช์ที่อยู่ด้านหน้าของยูนิตที่เชื่อมโยงกับคอมพิวเตอร์เพื่อตั้งค่าการสื่อสารดังนี้

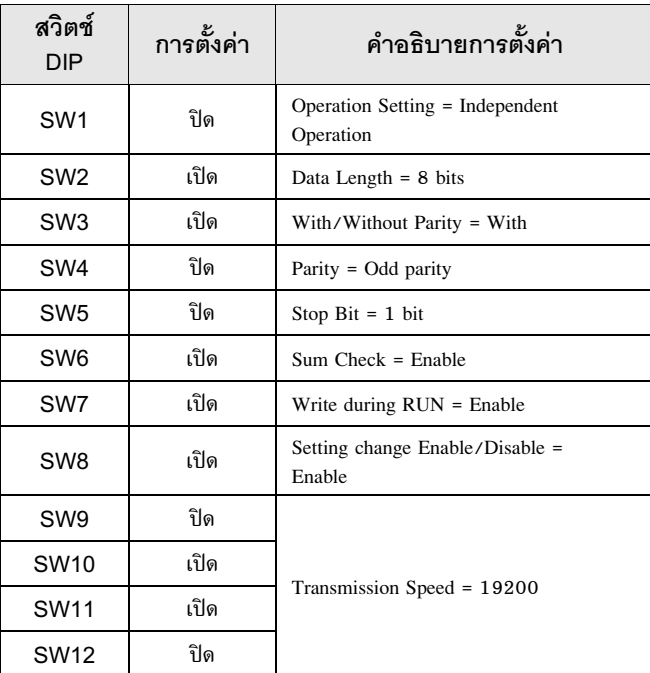

 $\overline{\mathfrak{su} }$ ายเหตุ $\parallel \bullet \ \mathfrak{u}$ อใช้ A1SJ71QC24N, AJ71QC24N หรือ AJ71QC24N-R4 คุณสามารถตั้งค่า "Speed" ได้ถึง 115200

# ี สวิตช์ตั้งค่าสถานี

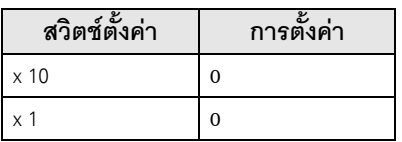

• สวิตช์ตั้งค่าโหมด

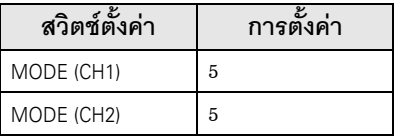

## $\blacklozenge$  ข้อสำคัญ

เมื่อคุณใช้อินเตอร์เฟซ ฺ2 ชนิดใน A1SJ71QC24N, AJ71QC24N หรือ AJ71QC24N-R4 โปรดตั้งค่าความเร็ว ของ CH1 และ CH2 ทั้งคู่รวมกันไม่เกิน 115200

#### ตัวอย่างการตั้งค่าที่ 3  $3.3$

■ การตั้งค่าของ GP-Pro EX

# ♦ การตั้งค่าการสื่อสาร

หากต้องการแสดงหน้าจอการตั้งค่า ให้เลือก [Device/PLC Settings] จาก [System setting window] ในพื้นที่ทำงาน

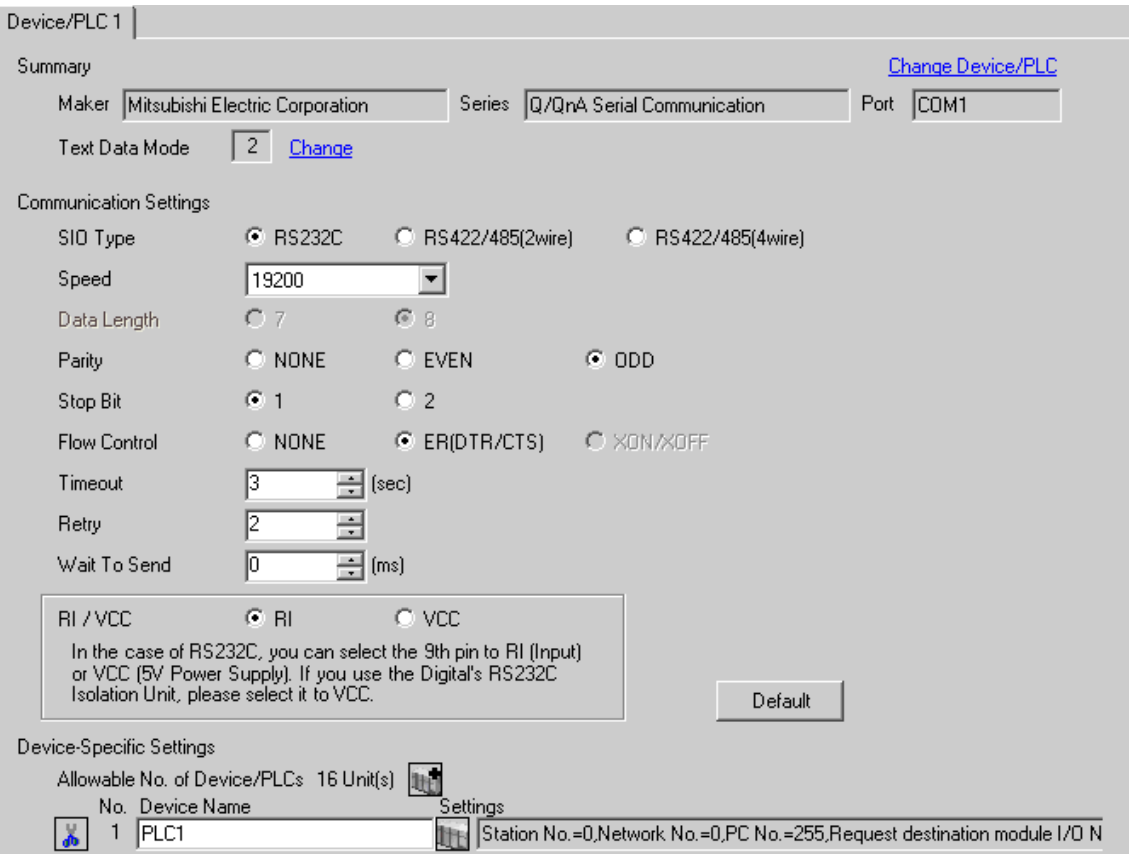

# ◆ การตั้งค่าอุปกรณ์

หากต้องการแสดงหน้าจอการตั้งค่า ให้คลิก [[ ([การตั้งค่า]) ของอุปกรณ์ภายนอกที่คุณต้องการตั้งค่าจาก [Device-Specific Settings] ของ [Device/PLC Settings]

เมื่อคุณเชื่อมต่ออุปกรณ์ภายนอกหลายเครื่อง ให้คลิก  $\prod_{i=1}^n$  จาก [Device-Specific Settings] ของ [Device/ PLC Settings] เพื่อเพิ่มอุปกรณ์ภายนอกเครื่องอื่น ๆ อีก

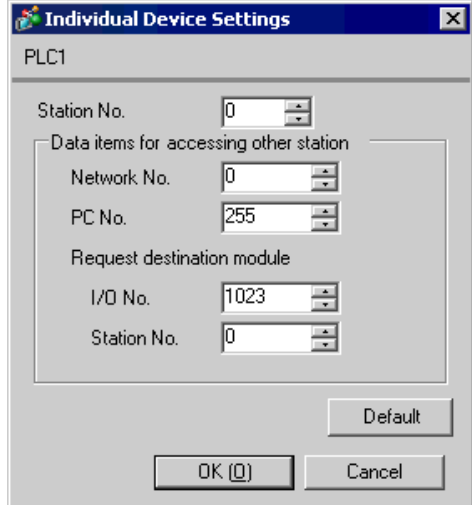

## ♦ ข้อสำคัญ

เมื่อคุณใช้อินเตอร์เฟซ 2 ชนิดใน QJ71C24 หรือ QJ71C24-R2 โปรดตั้งค่าความเร็วของ CH1 และ CH2 ทั้งคู่รวมกันไม่เกิน 115200

# ■ การตั้งค่าของอุปกรณ์ภายนอก

ใช้ซอฟต์แวร์ฟังก์ชัน GPP ของ Mitsubishi Electric Corporation เพื่อตั้งค่าการสื่อสารดังนี้

- (1) ดับเบิลคลิกที่ [PC Parameter] จาก [Parameter] เพื่อเลือกแท็บ [I/O Assign Setting]
- (2) คลิก [Type] เพื่อเลือก [Intelligent]
- $(3)$  คลิก [Switch Settings] และตั้งค่าดังนี้

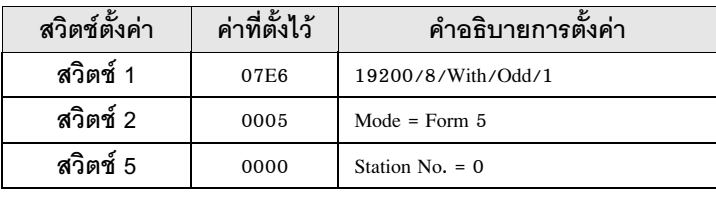

็หมายเหตุ

• โปรดดูรายละเอียดเพิ่มเติมเกี่ยวกับคำอธิบายการตั้งค่าได้จากคู่มือของอุปกรณ์ภายนอก

# $\blacklozenge$ ข้อสำคัญ

เมื่อคุณใช้อินเตอร์เฟซ 2 ชนิดใน QJ71C24 หรือ QJ71C24-R2 โปรดตั้งค่าความเร็วของ CH1 และ CH2 ทั้งคู่รวมกันไม่เกิน 115200

#### ตัวอย่างการตั้งค่าที่ 4  $3.4$

■ การตั้งค่าของ GP-Pro EX

# ♦ การตั้งค่าการสื่อสาร

หากต้องการแสดงหน้าจอการตั้งค่า ให้เลือก [Device/PLC Settings] จาก [System setting window] ในพื้นที่ทำงาน

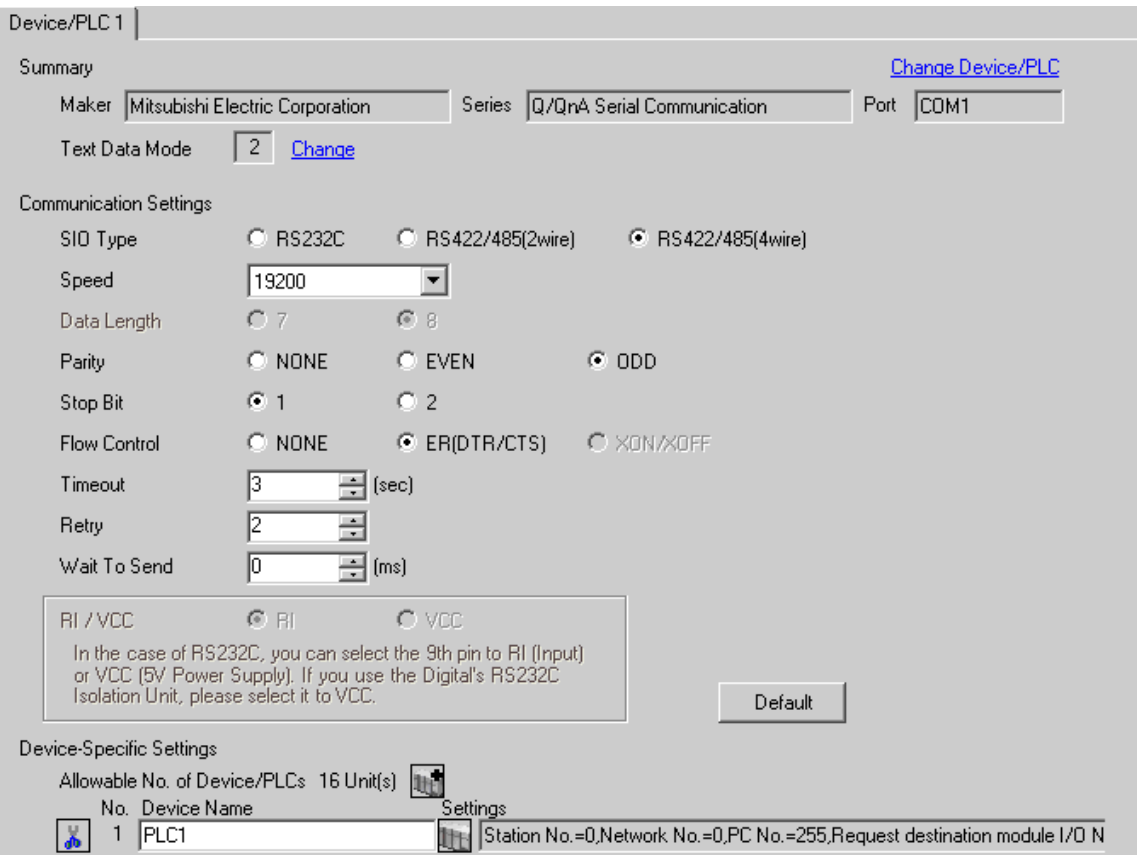

# ◆ การตั้งค่าอุปกรณ์

หากต้องการแสดงหน้าจอการตั้งค่า ให้คลิก [[ ([การตั้งค่า]) ของอุปกรณ์ภายนอกที่คุณต้องการตั้งค่าจาก [Device-Specific Settings] ของ [Device/PLC Settings]

เมื่อคุณเชื่อมต่ออุปกรณ์ภายนอกหลายเครื่อง ให้คลิก  $\| \cdot \|$  จาก [Device-Specific Settings] ของ [Device/ PLC Settings] เพื่อเพิ่มอุปกรณ์ภายนอกเครื่องอื่น ๆ อีก

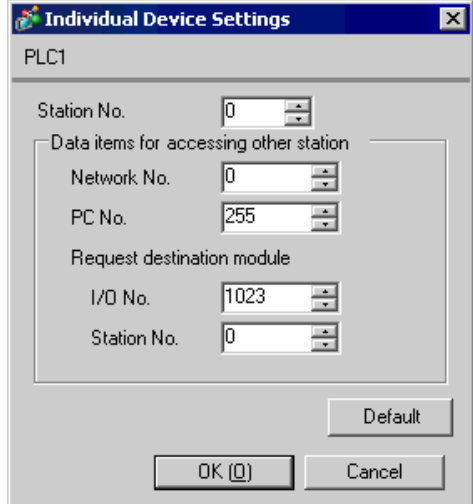

## ◆ ข้อสำคัญ

เมื่อคุณใช้อินเตอร์เฟช 2 ชนิดใน QJ71C24 โปรดตั้งค่าความเร็วของ CH1 และ CH2 ทั้งคู่รวมกันไม่เกิน 115200

# ■ การตั้งค่าของอุปกรณ์ภายนอก

ใช้ซอฟต์แวร์ฟังก์ชัน GPP ของ Mitsubishi Electric Corporation เพื่อตั้งค่าการสื่อสารดังนี้

- (1) ดับเบิลคลิกที่ [PC Parameter] จาก [Parameter] เพื่อเลือกแท็บ [I/O Assign Setting]
- (2) คลิก [Type] เพื่อเลือก [Intelligent]
- $(3)$  คลิก [Switch Settings] และตั้งค่าดังนี้

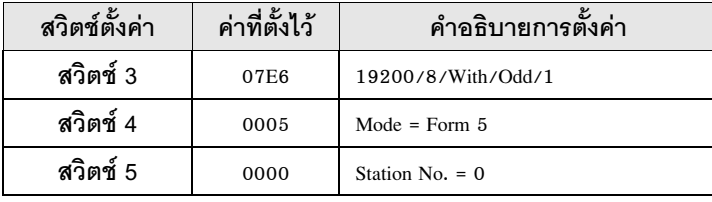

็หมายเหตุ∥

• โปรดดูรายละเอียดเพิ่มเติมเกี่ยวกับคำอธิบายการตั้งค่าได้จากคู่มือของอุปกรณ์ภายนอก

## ◆ ข้อสำคัญ

้เมื่อคุณใช้อินเตอร์เฟซ 2 ชนิดใน QJ71C24 โปรดตั้งค่าความเร็วของ CH1 และ CH2 ทั้งคู่รวมกันไม่เกิน 115200

#### ตัวอย่างการตั้งค่าที่ 5  $3.5$

■ การตั้งค่าของ GP-Pro EX

# ♦ การตั้งค่าการสื่อสาร

หากต้องการแสดงหน้าจอการตั้งค่า ให้เลือก [Device/PLC Settings] จาก [System setting window] ในพื้นที่ทำงาน

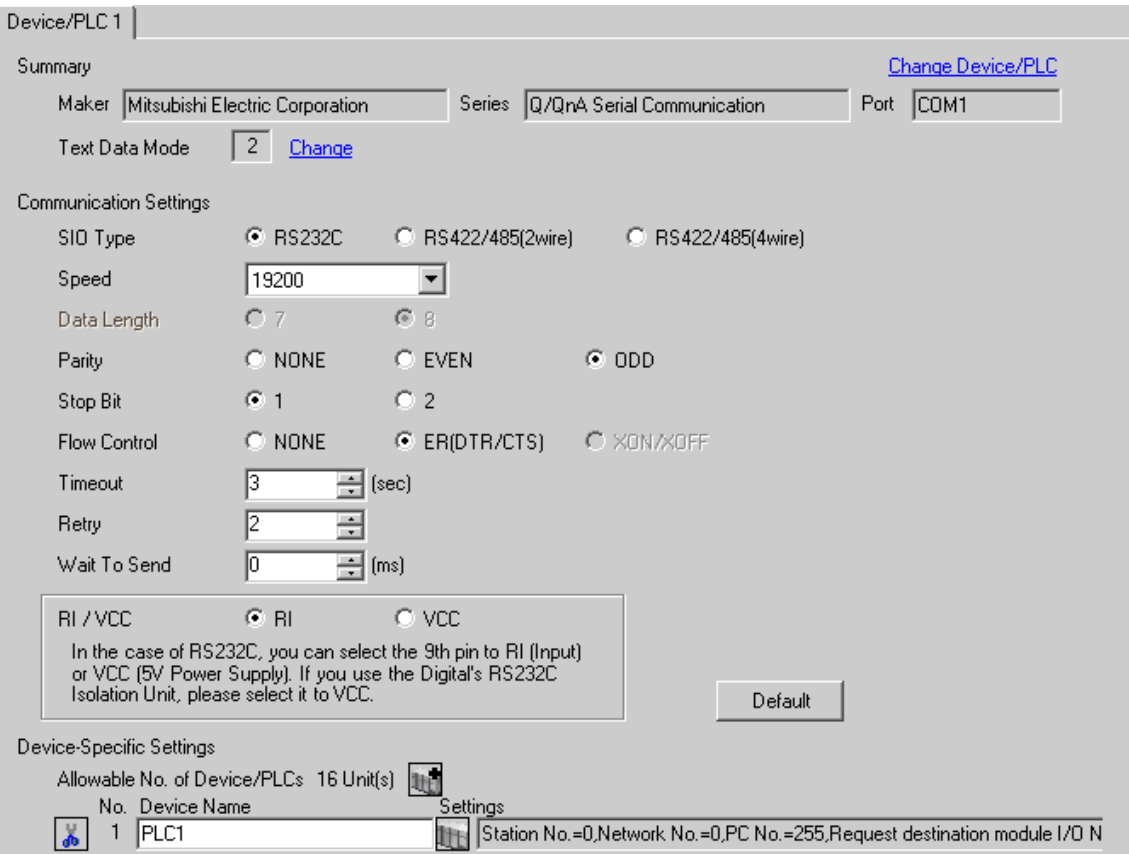

# ◆ การตั้งค่าอุปกรณ์

หากต้องการแสดงหน้าจอการตั้งค่า ให้คลิก [[[] ([การตั้งค่า]) ของอุปกรณ์ภายนอกที่คุณต้องการตั้งค่าจาก [Device-Specific Settings] ของ [Device/PLC Settings]

เมื่อคุณเชื่อมต่ออุปกรณ์ภายนอกหลายเครื่อง ให้คลิก [http] จาก [Device-Specific Settings] ของ [Device/ PLC Settings] เพื่อเพิ่มอุปกรณ์ภายนอกเครื่องอื่น ๆ อีก

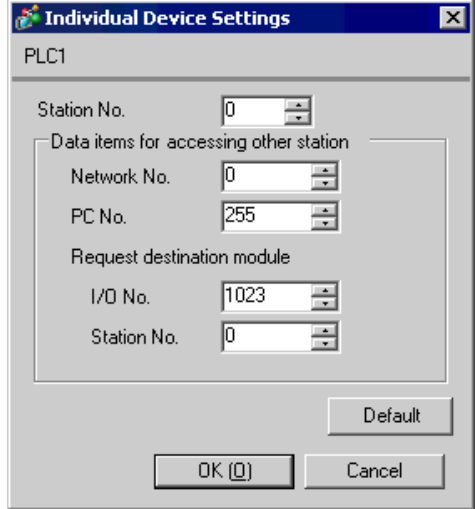

# ■ การตั้งค่าของอุปกรณ์ภายนอก

ใช้ซอฟต์แวร์ฟังก์ชั่น GPP ของ Mitsubishi Electric Corporation เพื่อตั้งค่าการสื่อสารดังนี้<br>(1) ดับเบิลคลิกที่ [PC Parameter] จาก [Parameter] เพื่อเลือก [Serial Communication Settings]

 $\alpha$  (2) ตั้งค่าดังนี้

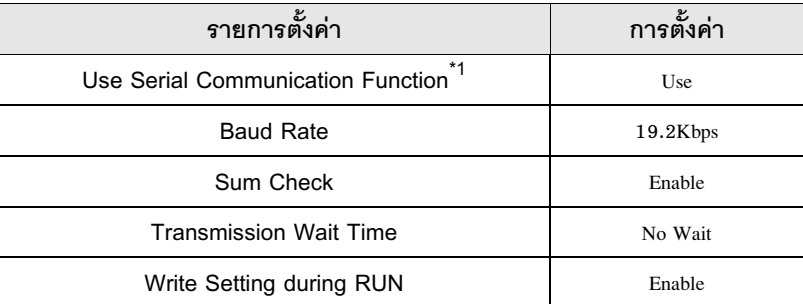

้ทำเครื่องหมายในช่องนี้เพื่อให้สามารถตั้งค่ารายการอื่น ๆ ได้  $^\ast1$ 

#### รายการตั้งค่า  $\overline{\mathcal{L}}$

ตั้งค่าการสื่อสารของจอแสดงผลด้วย GP-Pro EX หรือตั้งค่าในโหมดออฟไลน์ของจอแสดงผล า<br>ค่าของแต่ละพารามิเตอร์ต้องเหมือนกับค่าของอุปกรณ์ภายนอก<br>๊ัั "ตัวอย่างการตั้งค่าการสื่อสาร" (หน้า 6)

เมื่อตั้งค่าด้วย GP-Pro EX  $4.1$ 

# ■ การตั้งค่าการสื่อสาร

หากต้องการแสดงหน้าจอการตั้งค่า ให้เลือก [Device/PLC Settings] จาก [System setting window] ์<br>ในพื้นที่ทำงาน

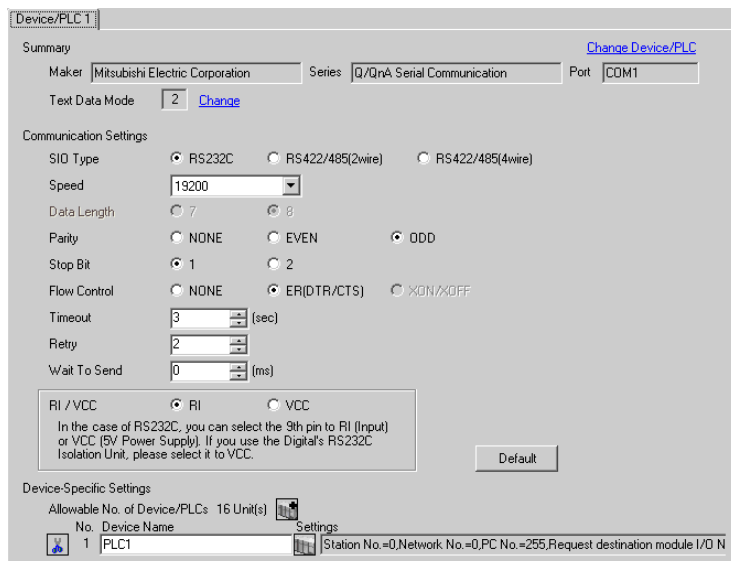

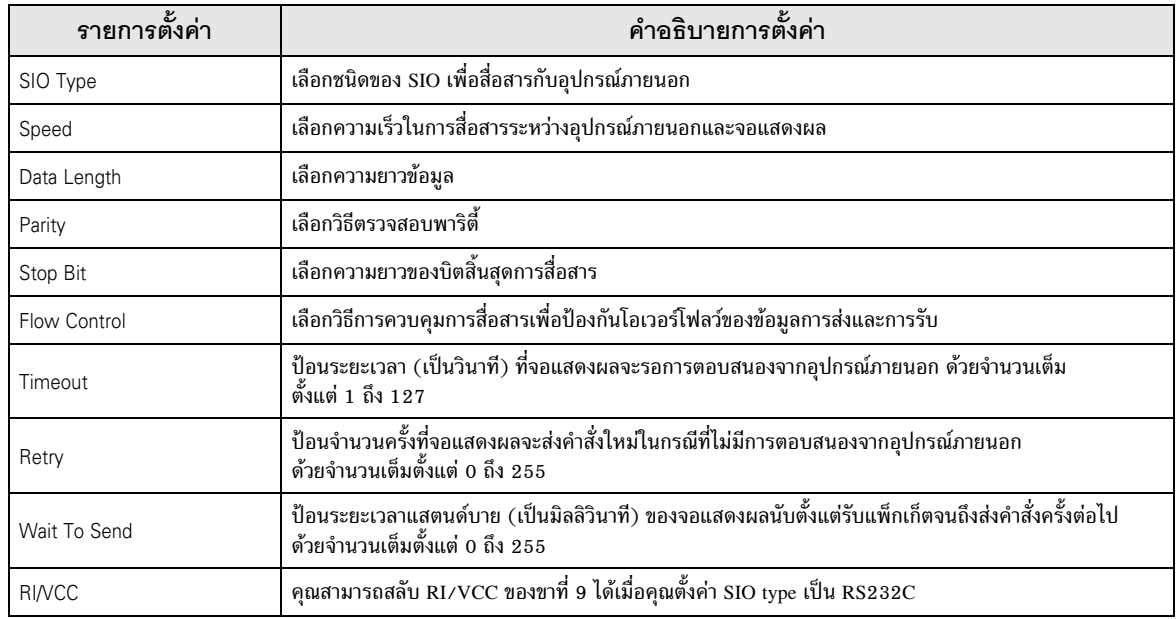

# ■ การตั้งค่าอุปกรณ์

หากต้องการแสดงหน้าจอการตั้งค่า ให้คลิก [H] ([การตั้งค่า]) ของอุปกรณ์ภายนอกที่คุณต้องการตั้งค่าจาก [Device-Specific Settings] ของ [Device/PLC Settings]

เมื่อตั้งค่า [Allowable No. of Device/PLCs] ให้สามารถใช้อุปกรณ์/PLC หลายเครื่องได้ ให้คลิก จาก [Device–Specific Settings] ของ [Device/PLC Settings] เพื่อเพิ่มอุปกรณ์ภายนอกเครื่องอื่น ๆ อีก

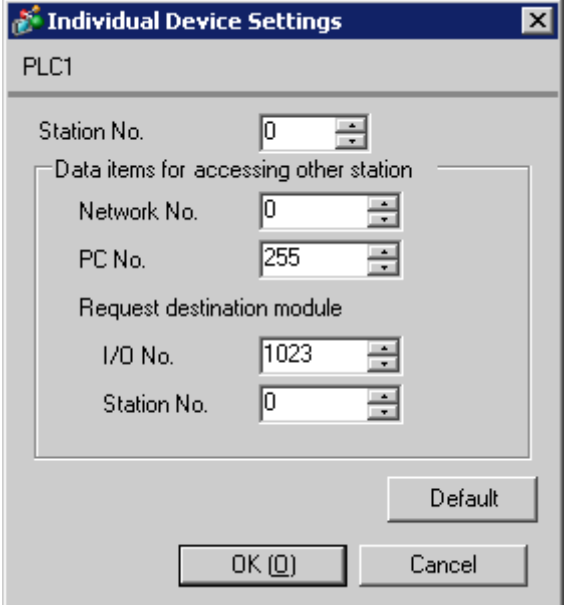

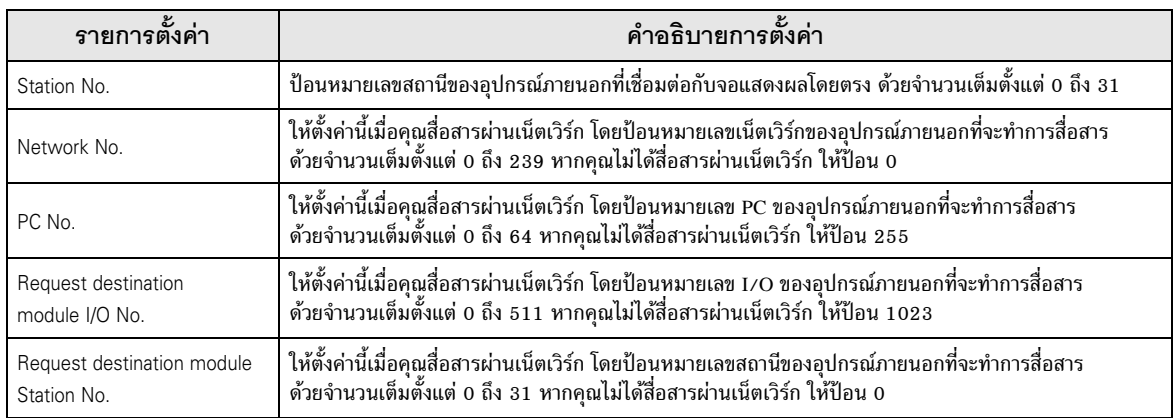

#### การตั้งค่าการสื่อสารในโหมดออฟไลน์  $4.2$

หมายเหตุ

• โปรดดูข้อมูลเพิ่มเติมเกี่ยวกับวิธีเข้าสู่โหมดออฟุไลน์หรือข้อมูลการดำเนินการได้จากคู่มือผู้ใช้สำหรับ GP3000 Series ์ คู่มือผู้ใช้สำหรับ GP3000 Series "บทที่ 4 การตั้งค่า" Cf.

# ■ การตั้งค่าการสื่อสาร

หากต้องการแสดงหน้าจอการตั้งค่า ให้แตะ [Device/PLC Settings] จาก [Peripheral Settings] ในโหมดออฟไลน์ จากนั้นแตะอุปกรณ์ภายนอกที่คุณต้องการตั้งค่าจากรายชื่อที่แสดงอยู่

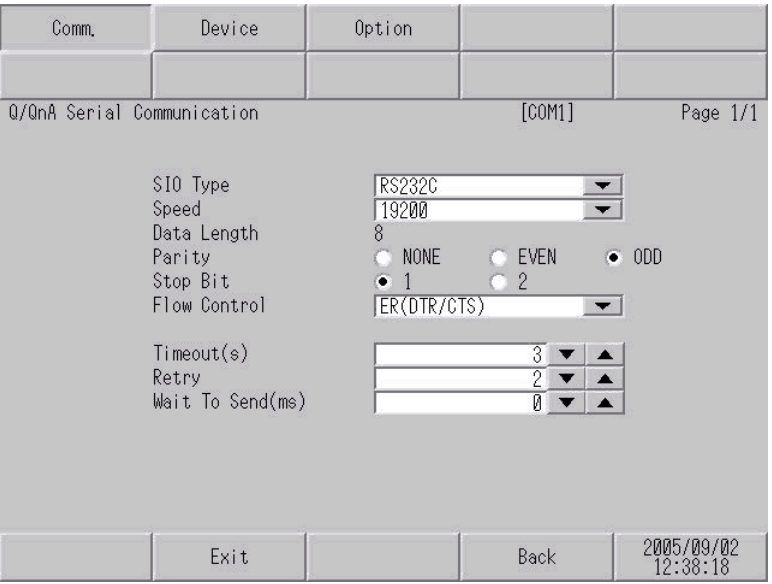

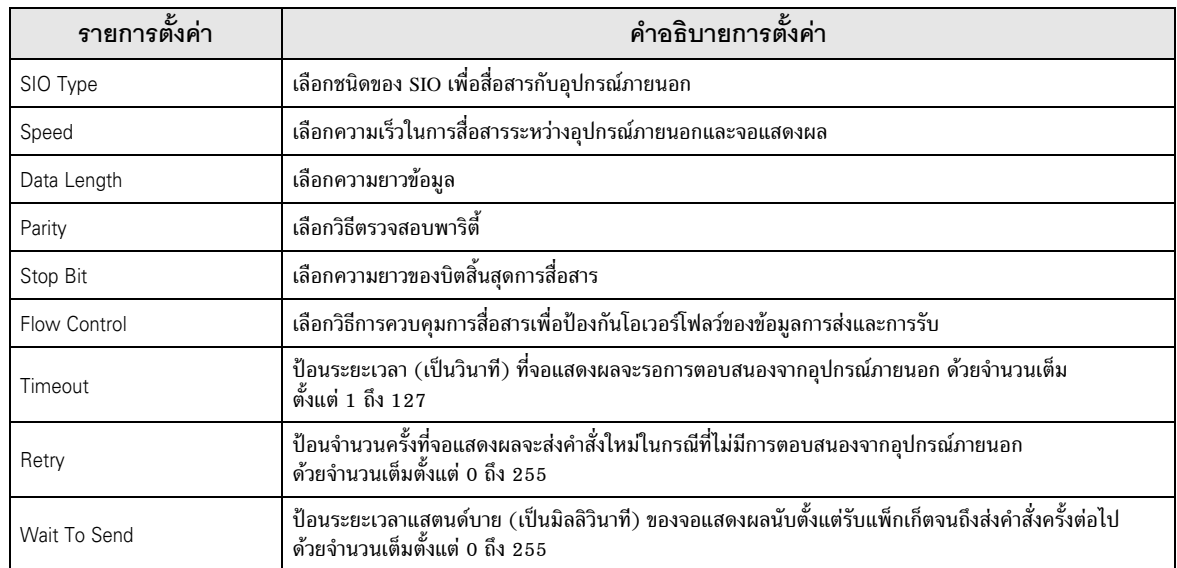

# ■ การตั้งค่าอุปกรณ์

หากต้องการแสดงหน้าจอการตั้งค่า ให้แตะที่ [Device/PLC Settings] จาก [Peripheral Settings] จากนั้นแตะที่ อุปกรณ์ภายนอกที่คุณต้องการตั้งค่าจากรายการที่แสดงอยู่ แล้วแตะที่ [Device]

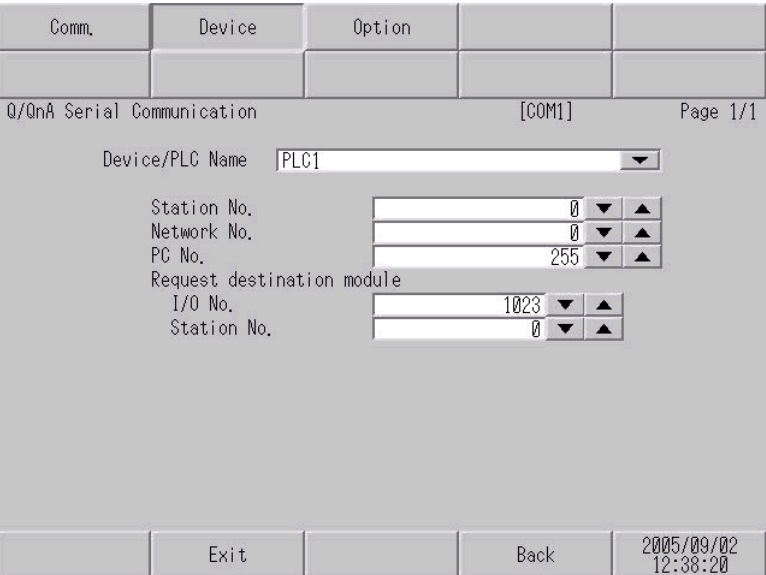

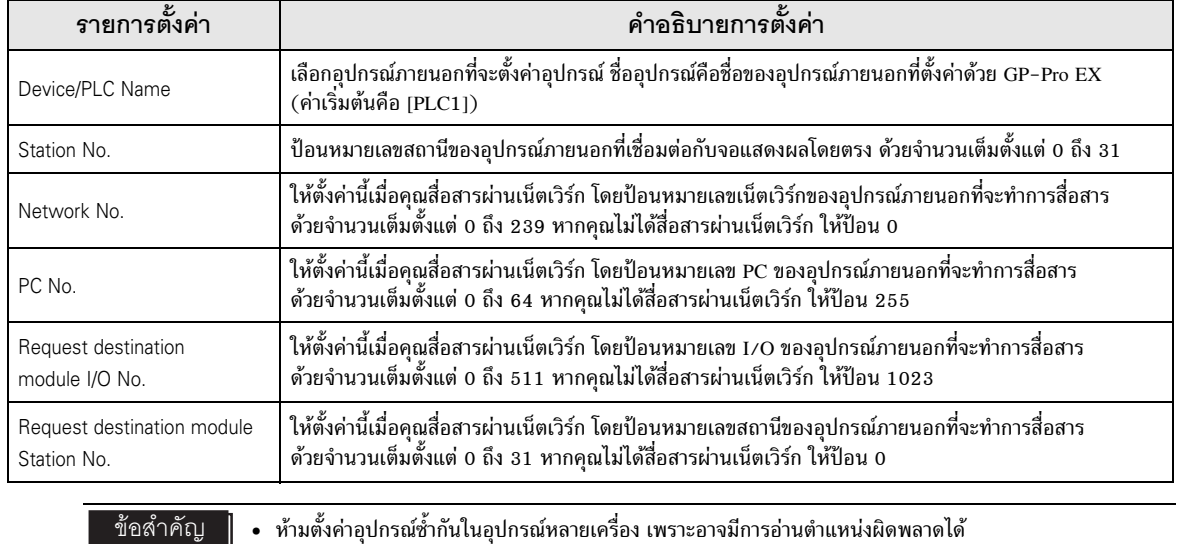

# ■ ตัวเลือก

หากต้องการแสดงหน้าจอการตั้งค่า ให้แตะที่ [Device/PLC Settings] จาก [Peripheral Settings] จากนั้นแตะที่<br>อุปกรณ์ภายนอกที่คุณต้องการตั้งค่าจากรายการที่แสดงอยู่ แล้วแตะที่ [Option]

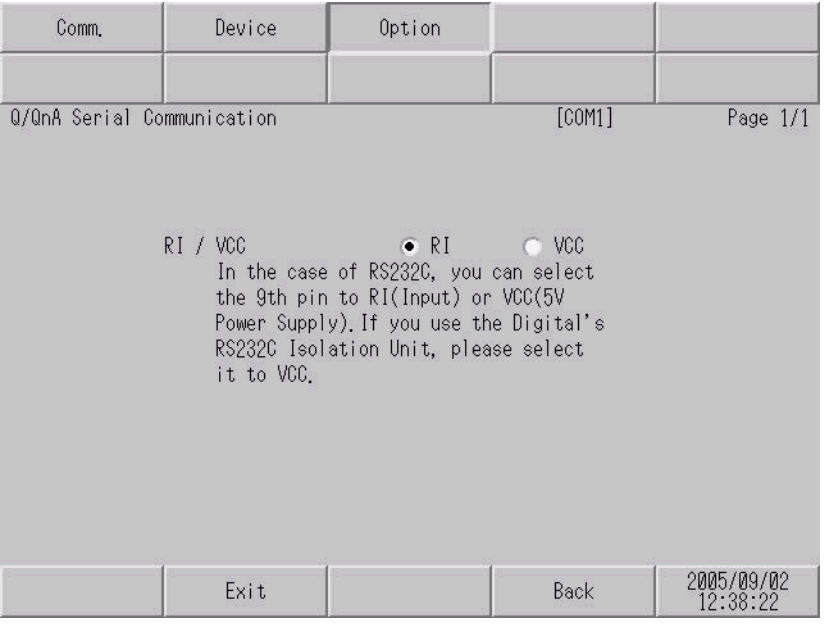

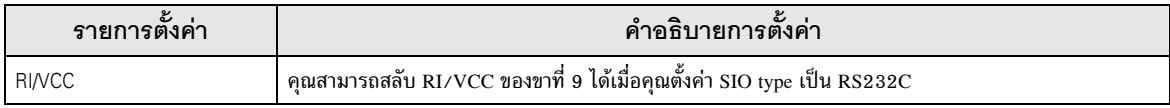

 $\sim$   $5$   $\sim$   $\sim$   $\sim$   $\sim$ 

#### แผนภาพแสดงการต่อสายเคเบิล 5

้แผนภาพแสดงการต่อสายเคเบิลที่แสดงอยู่ที่ด้านล่างนี้อาจแตกต่างไปจากแผนภาพแสดงการต่อสายเคเบิลที่ Mitsubishi Electric Corp. แนะนำให้ใช้ โปรดตรวจสอบให้แน่ใจว่าการปฏิบัติตามแผนภาพแสดงการต่อสายเคเบิล ซึ่งแสดงไว้ในคู่มือนี้ไม่ทำให้เกิดปัญหาในการปฏิบัติงาน

- ขา FG ของอุปกรณ์ภายนอกจะต้องต่อลงดินแบบ D-class โปรดดูรายละเอียดเพิ่มเติมจากคู่มือของ อุปกรณ์ภายนอก
- SG และ FG เชื่อมต่อกันภายในจอแสดงผล เมื่อเชื่อมต่อ SG กับอุปกรณ์ภายนอก ให้ออกแบบระบบไม่ให้เกิด การลัดวงจร

## <span id="page-25-0"></span>แผนภาพแสดงการต่อสายเคเบิล 1

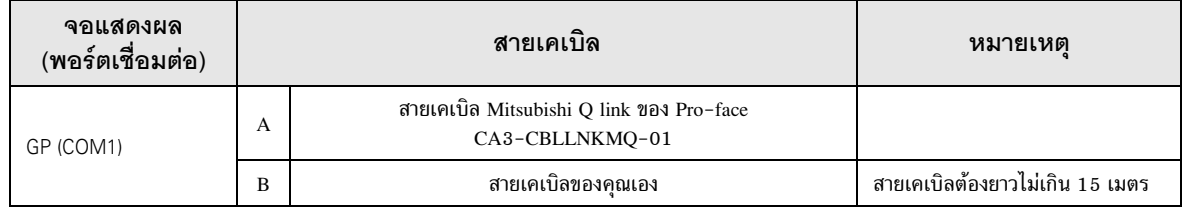

## A) เมื่อใช้สายเคเบิล Mitsubishi Q link (CA3-CBLLNKMQ-01) ของ Pro-face

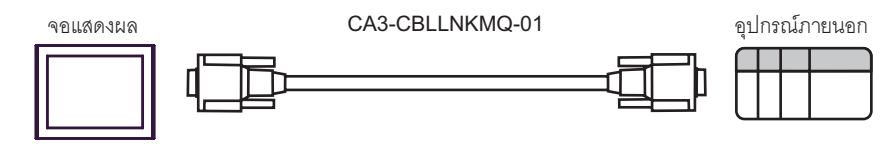

## B) เมื่อใช้สายเคเบิลของคุณเอง

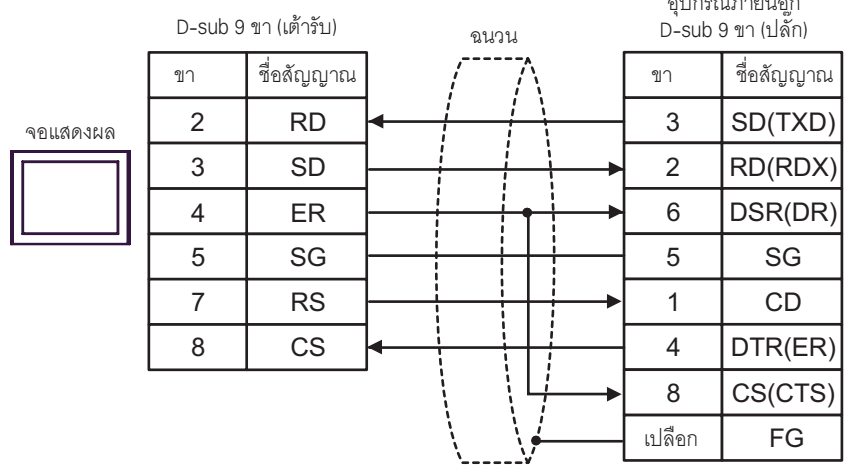

<span id="page-26-0"></span>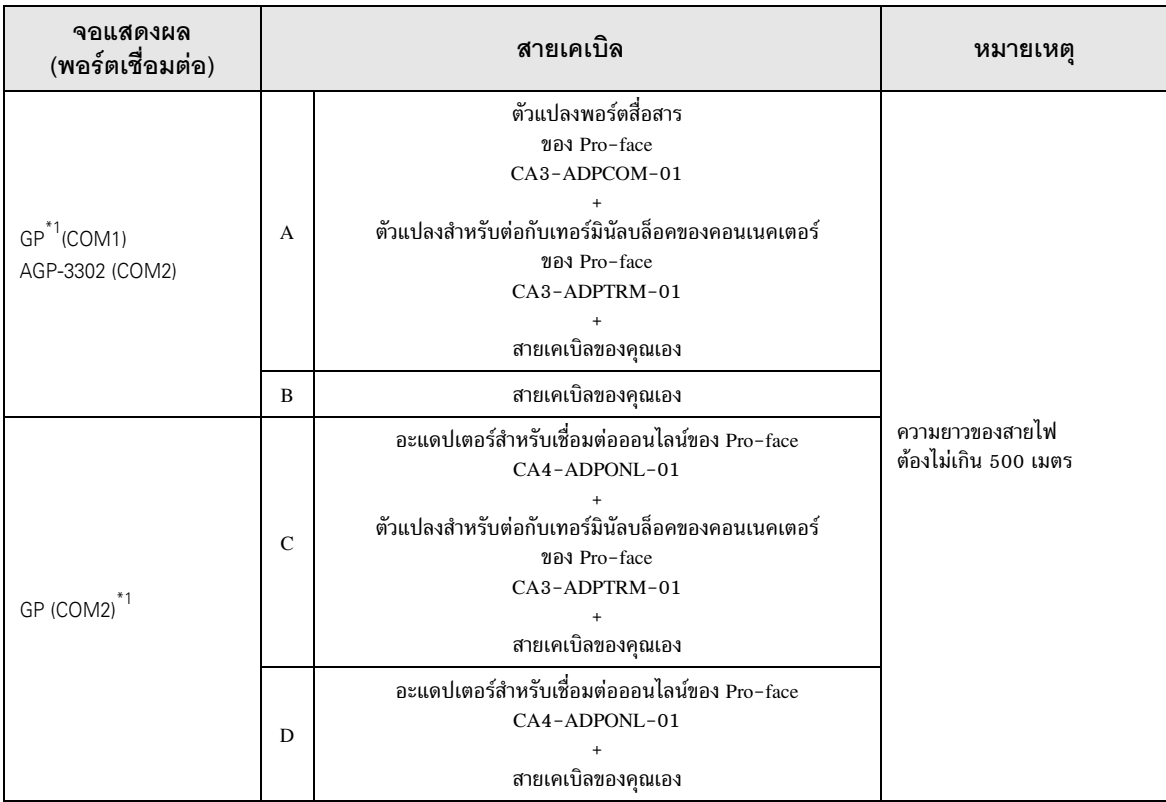

GP ทุกรุ่นยกเว้น AGP-3302  $*1$ 

- A) เมื่อใช้ตัวแปลงพอร์ตสื่อสาร (CA3-ADPCOM-01), ตัวแปลงสำหรับต่อกับเทอร์มินัลบล็อคของ คอนเนคเตอร์ (CA3-ADPTRM-01) ของ Pro-face และสายเคเบิลของคุณเอง
- การเชื่อมต่อแบบ 1:1

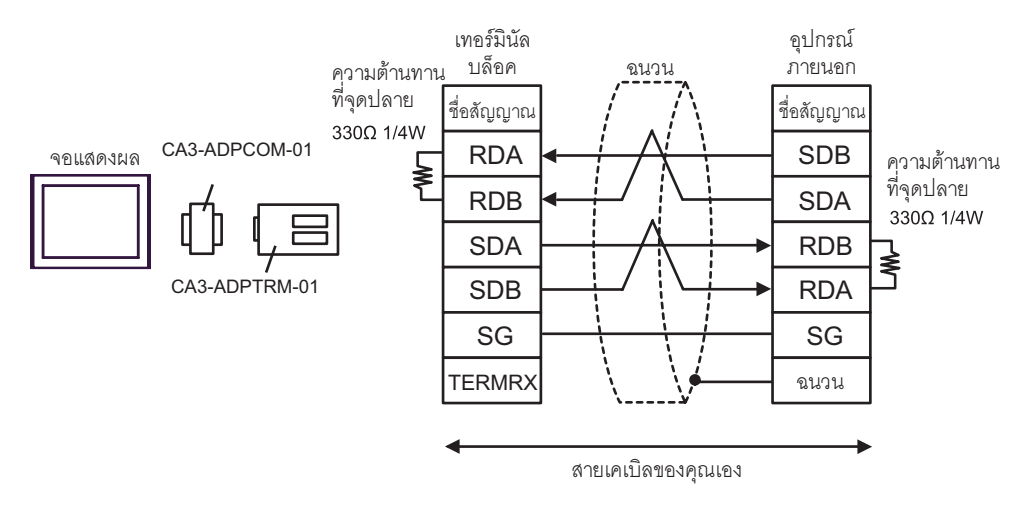

การเชื่อมต่อแบบ 1:n  $\bullet$ 

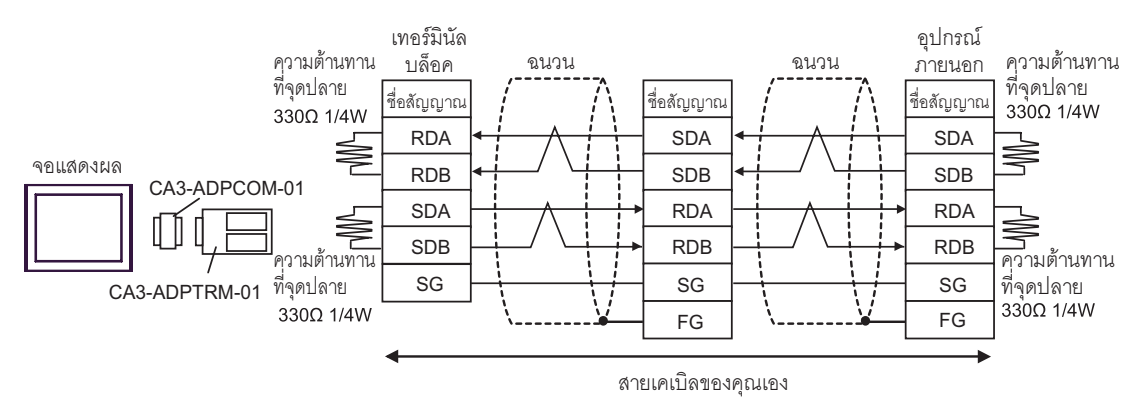

- B) เมื่อใช้สายเคเบิลของคุณเอง
- ี การเชื่อมต่อแบบ 1:1  $\bullet$

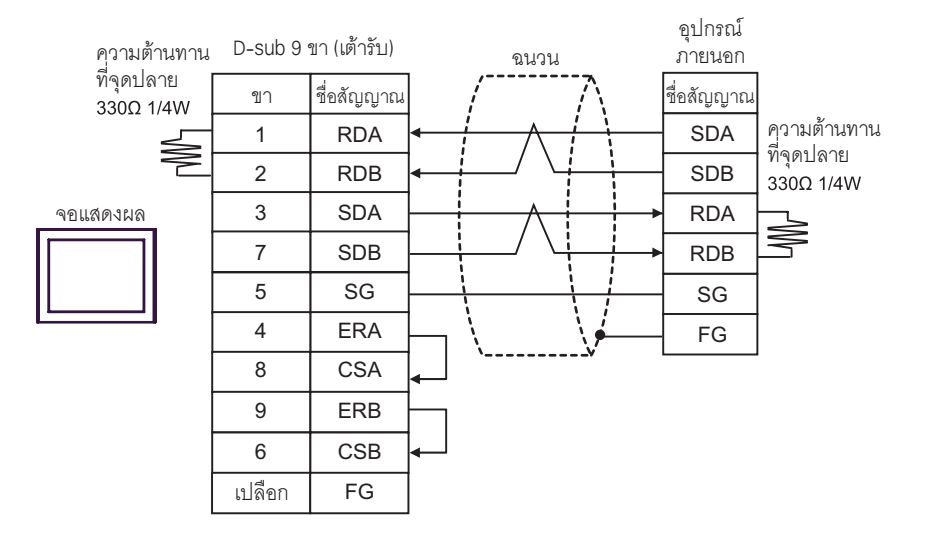

การเชื่อมต่อแบบ 1:n

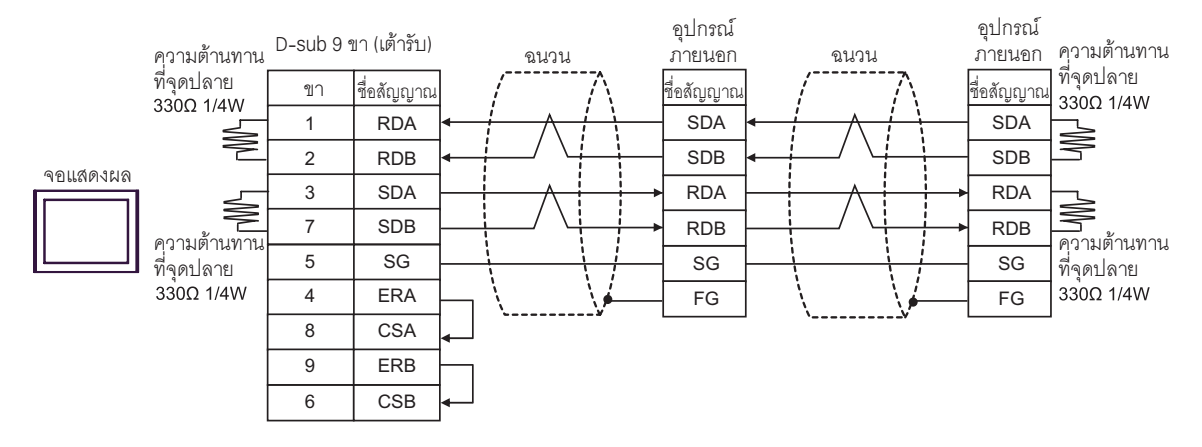

- C) เมื่อใช้อะแดปเตอร์สำหรับเชื่อมต่อออนไลน์ (CA4-ADPONL-01), ตัวแปลงสำหรับต่อกับเทอร์มินัลบล็อค ของคอนเนคเตอร์ (CA3-ADPTRM-01) ของ Pro-face และสายเคเบิลของคุณเอง
- การเชื่อมต่อแบบ 1:1

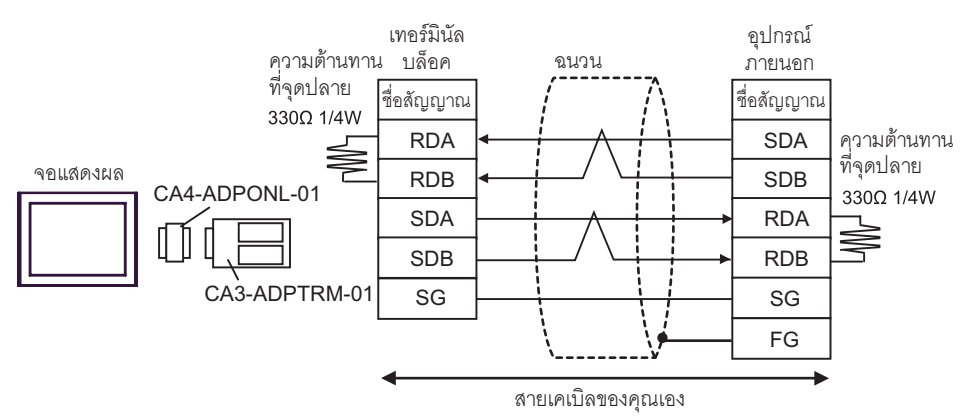

ี การเชื่อมต่อแบบ 1:n

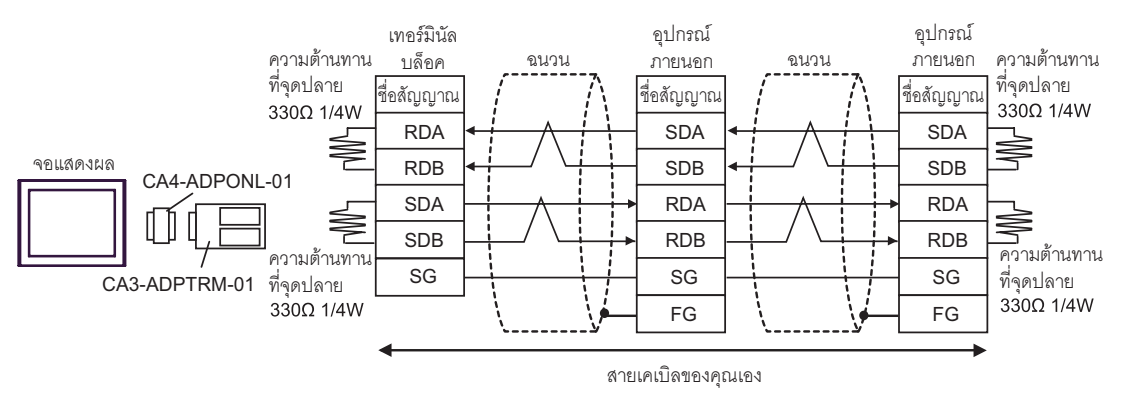

- D) เมื่อใช้อะแดปเตอร์สำหรับเชื่อมต่อออนไลน์ (CA4-ADPONL-01) ของ Pro-face และสายเคเบิล ของคุณเอง
- ี การเชื่อมต่อแบบ 1:1

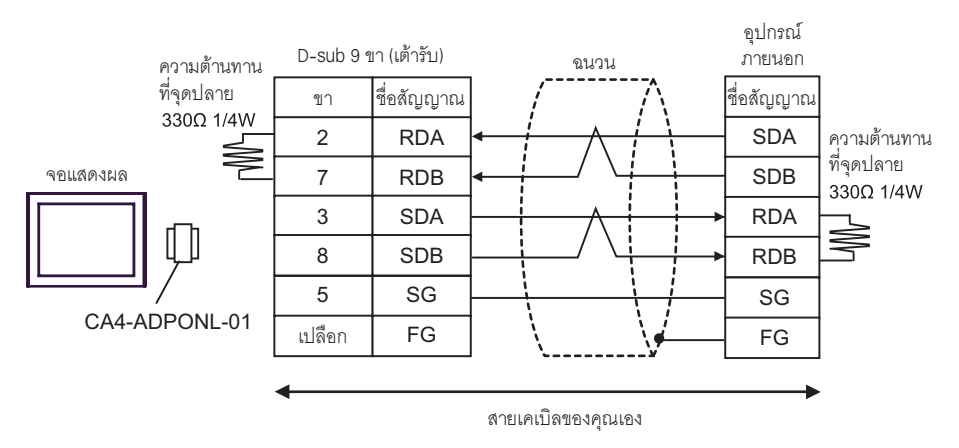

#### การเชื่อมต่อแบบ 1:n  $\bullet$

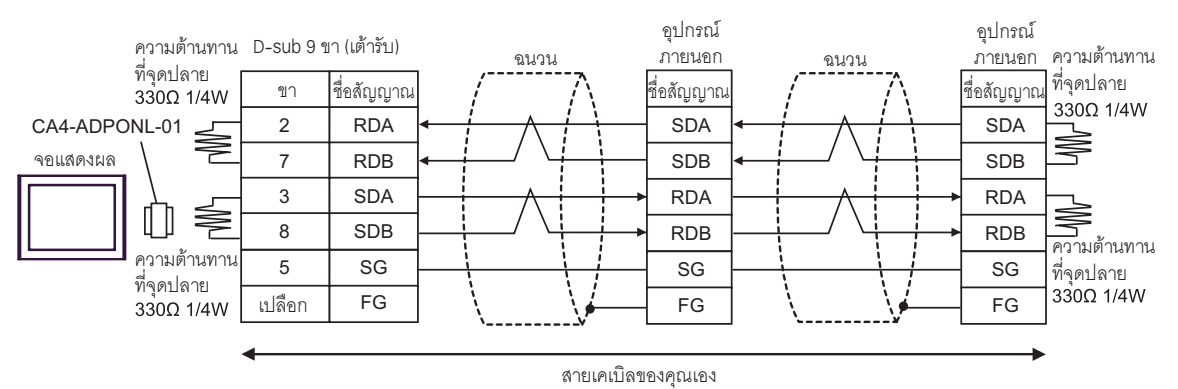

คู่มือการเชื่อมต่ออุปกรณ์/PLC สำหรับ GP-Pro EX

<span id="page-30-0"></span>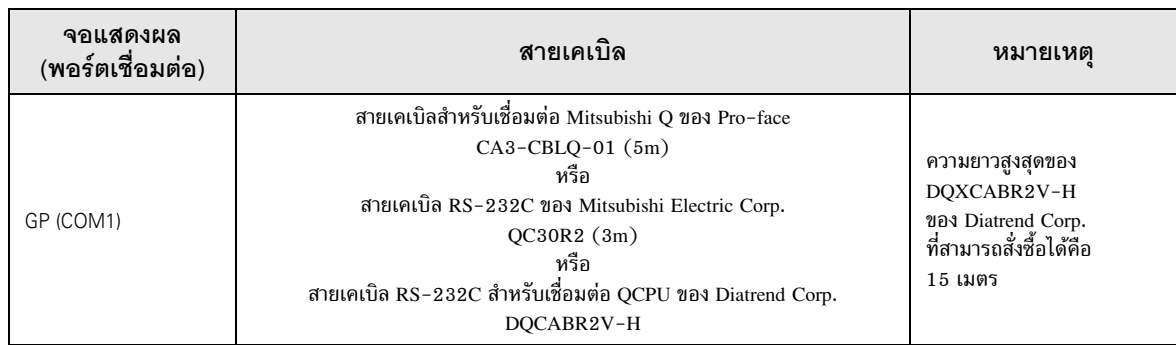

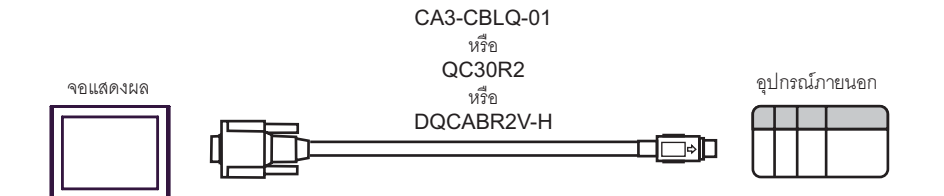

<span id="page-31-0"></span>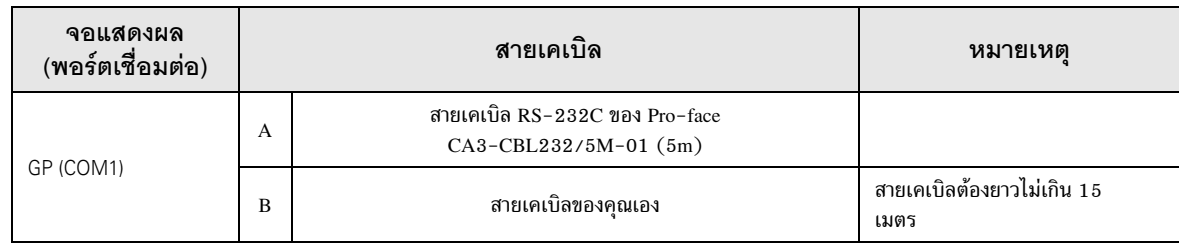

A) เมื่อใช้สายเคเบิล RS232C (CA3-CBL232/5M-01) ของ Pro-face

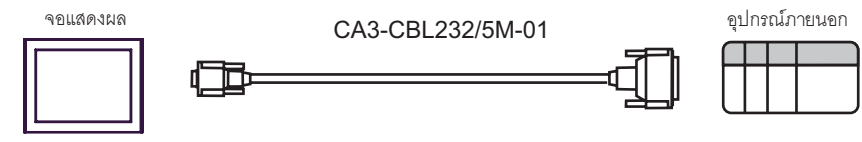

B) เมื่อใช้สายเคเบิลของคุณเอง

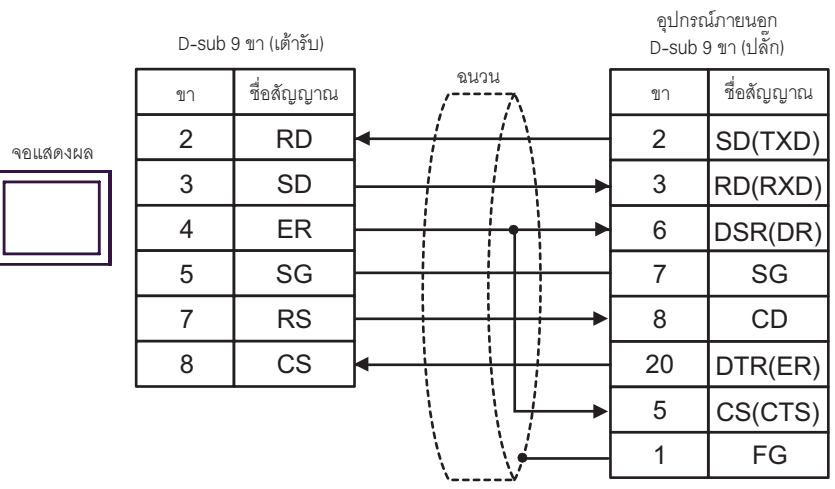

<span id="page-32-0"></span>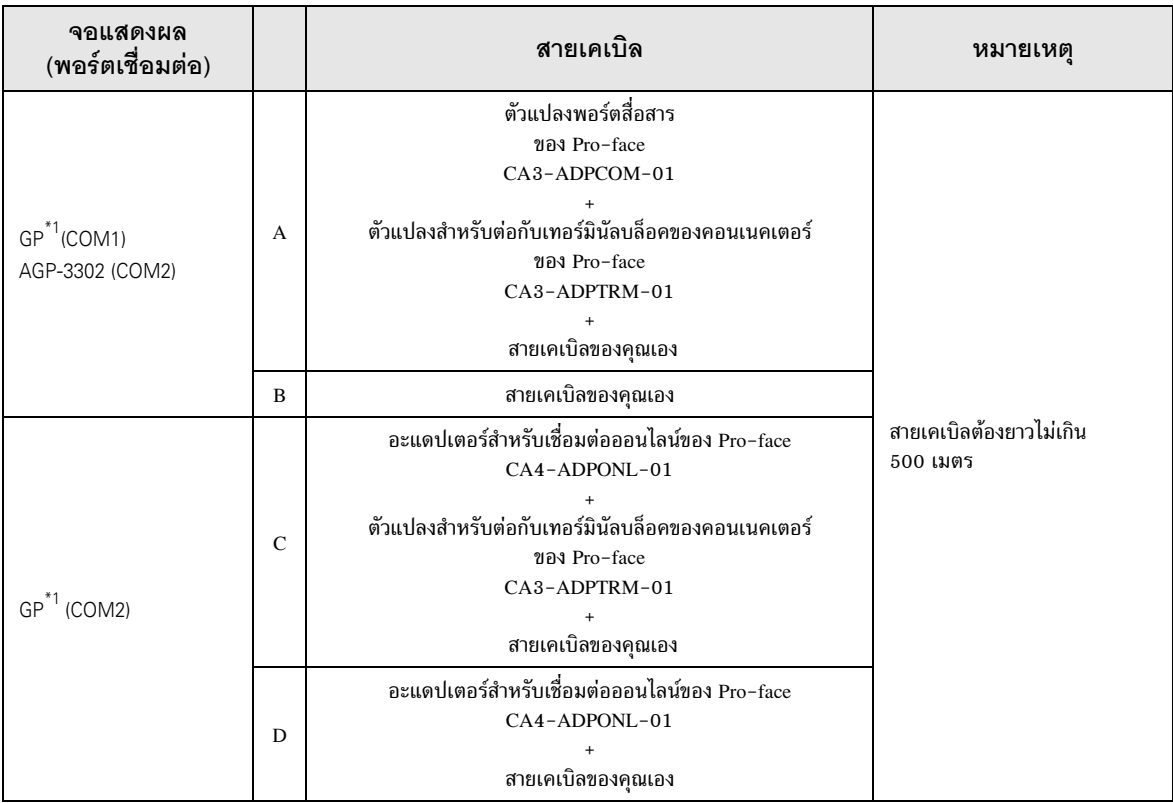

 $*1$  GP ทุกรุ่นยกเว้น AGP-3302

## A) เมื่อใช้ตัวแปลงพอร์ตสื่อสาร (CA3-ADPCOM-01), ตัวแปลงสำหรับต่อกับเทอร์มินัลบล็อคของ คอนเนคเตอร์ (CA3-ADPTRM-01) ของ Pro-face และสายเคเบิลของคุณเอง

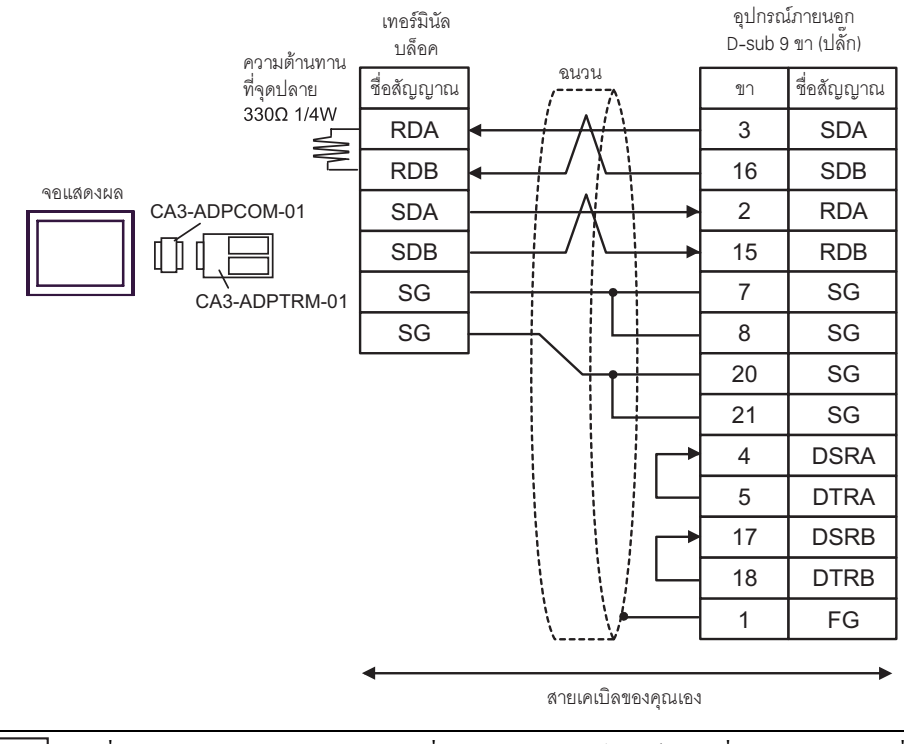

้ เนื่องจากอุปกรณ์ภายนอกมีความต้านทานที่จุดปลายอยู่ในตัว คุณไม่จำเป็นต้องเชื่อมต่อความต้านทานที่จุดปลาย หมายเหตุ แต่อย่างใด

## B) เมื่อใช้สายเคเบิลของคุณเอง

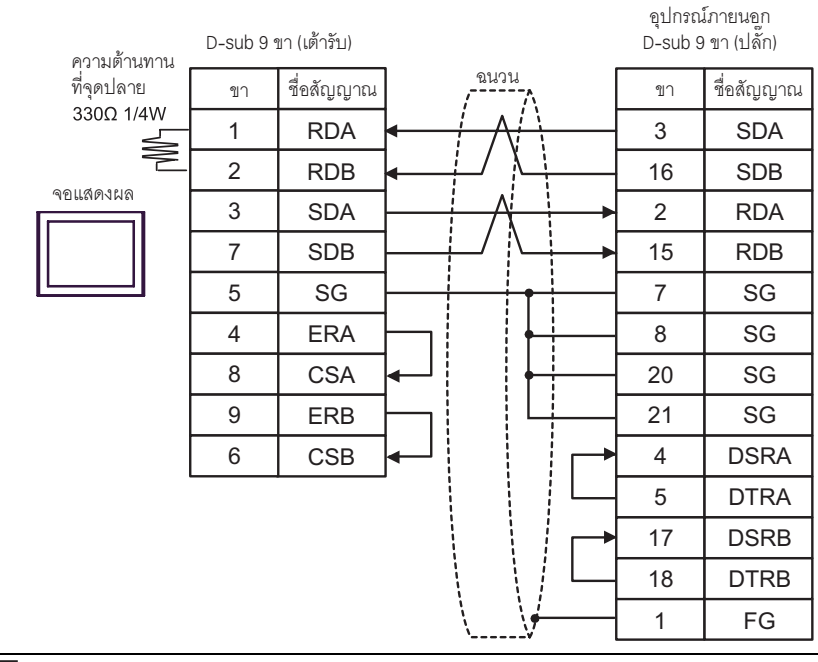

หมายเหต

เนื่องจากอุปกรณ์ภายนอกมีความต้านทานที่จุดปลายอยู่ในตัว คุณไม่จำเป็นต้องเชื่อมต่อความต้านทานที่จุดปลาย  $\bullet$ แต่อย่างใด

C) เมื่อใช้อะแดปเตอร์สำหรับเชื่อมต่อออนไลน์ (CA4-ADPONL-01), ตัวแปลงสำหรับต่อกับเทอร์มินัลบล็อค ของคอนเนคเตอร์ (CA3-ADPTRM-01) ของ Pro-face และสายเคเบิลของคุณเอง

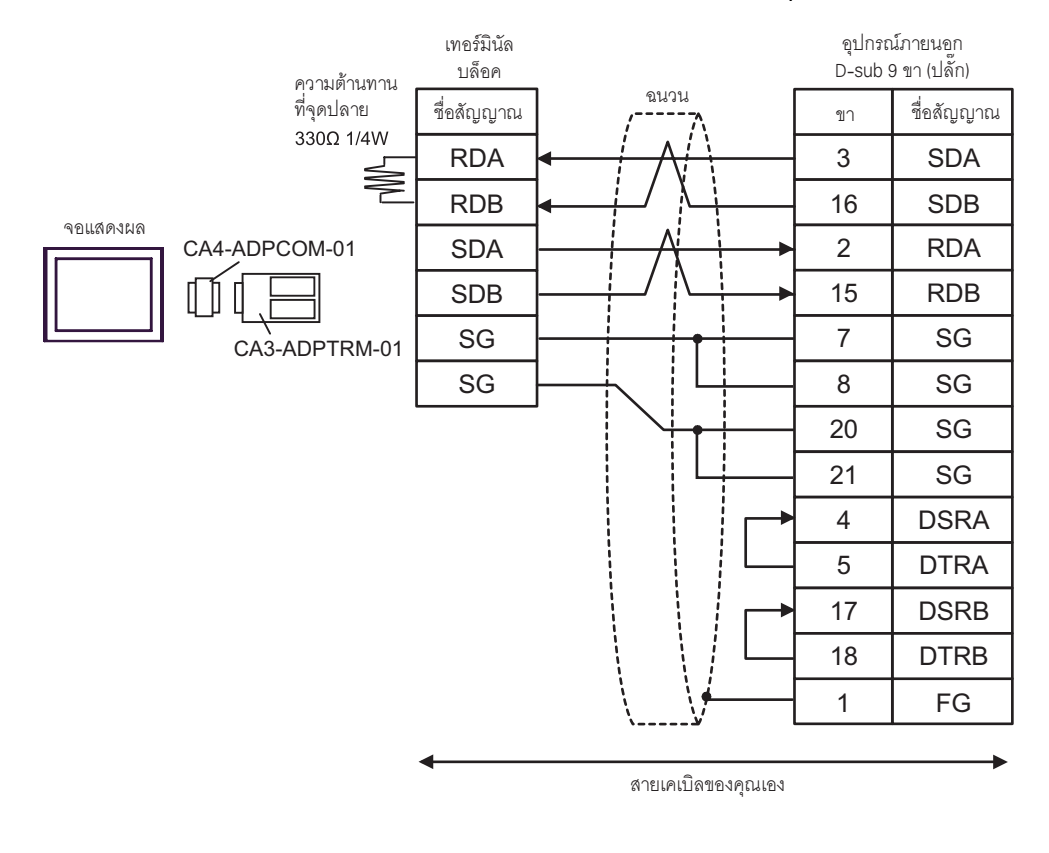

#### • เนื่องจากอุปกรณ์ภายนอกมีความต้านทานที่จุดปลายอยู่ในตัว คุณไม่จำเป็นต้องเชื่อมต่อความต้านทานที่จุดปลาย หมายเหตุ แต่อย่างใด

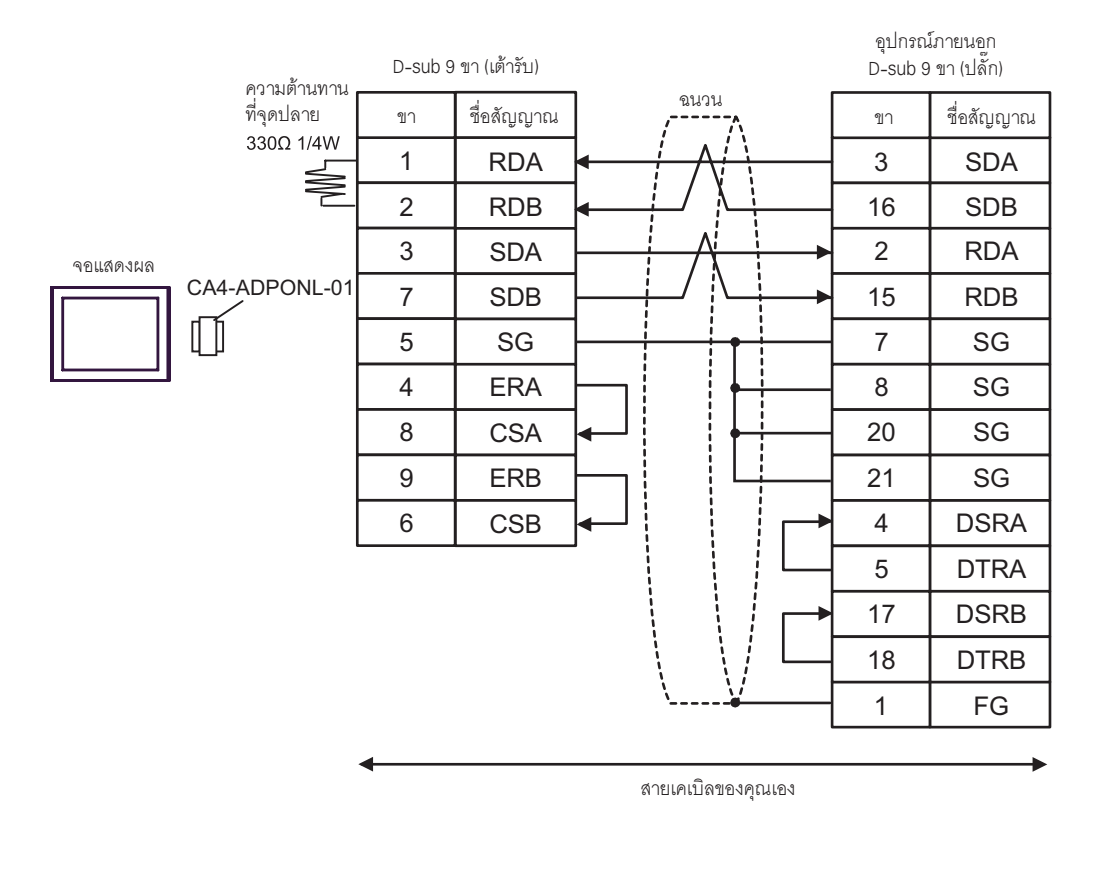

# D) เมื่อใช้อะแดปเตอร์สำหรับเชื่อมต่อออนไลน์ (CA4-ADPONL-01) ของ Pro-face และสายเคเบิลของคุณเอง

• เนื่องจากอุปกรณ์ภายนอกมีความต้านทานที่จุดปลายอยู่ในตัว คุณไม่จำเป็นต้องเชื่อมต่อความต้านทานที่จุดปลาย หมายเหตุ $\vert$ แต่อย่างใด

# 6 ช่วงของตำแหน่งอุปกรณ์ที่รองรับ

ตารางด้านล่างนี้แสดงช่วงตำแหน่งอุปกรณ์ที่รองรับ โปรดทราบว่าช่วงของอุปกรณ์ที่รองรับจริงจะแตกต่างกันไป โดยขึ้นอยู่กับอุปกรณ์ภายนอกที่จะใช้ โปรดตรวจสอบช่วงจริงในคู่มือของอุปกรณ์ภายนอกของคุณ

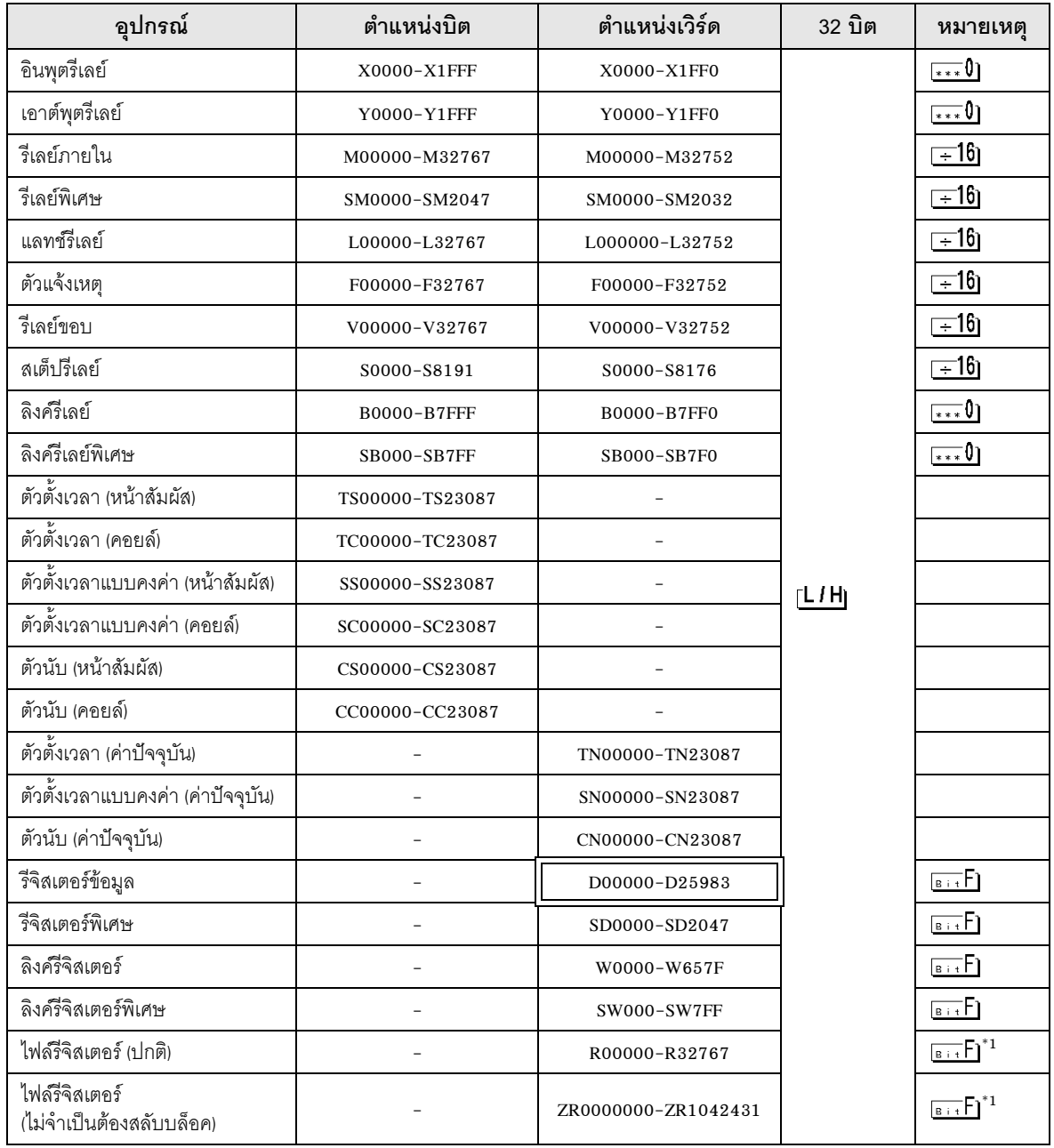

ี ตำแหน่งนี้สามารถระบุเป็นพื้นที่เก็บข้อมูลระบบได้

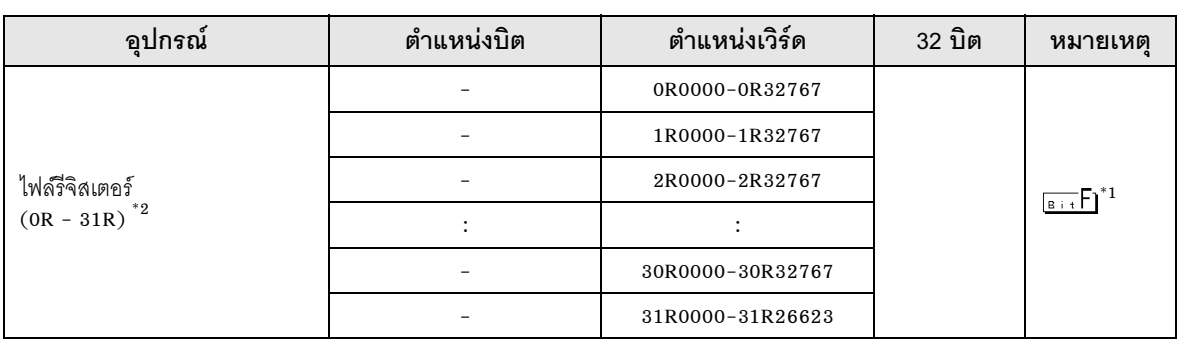

- คุณต้องมีการ์ดหน่วยความจำเมื่อใช้ไฟล์รีจิสเตอร์  $*1$
- ตั้งค่าหมายเลขบล็อคที่หน้าชื่ออุปกรณ์ ซึ่งจะเป็นชื่ออุปกรณ์สำหรับแปลงด้วย GP-Pro/PB III for Windows  $*2$ เมื่อคุณระบุอุปกรณ์ใหม่ ขอแนะนำให้คุณใช้ไฟล์รีจิสเตอร์ (ไม่จำเป็นต้องสลับบล็อค)
	- หมายเหตุ
- โปรดดูรายละเอียดเกี่ยวกับพื้นที่เก็บข้อมูลระบบจากคู่มืออ้างอิงสำหรับ GP-Pro EX<br>Cf. คู่มืออ้างอิงสำหรับ GP-Pro EX "ภาคผนวก 1.4 พื้นที่ LS (เฉพาะวิธีการเชื่อมต่อโดยตรงเท่านั้น)"<br>• โปรดดูรายละเอียดเกี่ยวกับไอคอนในตารางจ
	- <sup>5</sup> "สัญลักษณ์และคำศัพท์ที่ใช้ในคู่มือ"

#### รหัสอุปกรณ์และรหัสตำแหน่ง  $\overline{7}$

ใช้รหัสอุปกรณ์และรหัสตำแหน่งเมื่อคุณเลือกชนิดตำแหน่งของการแสดงข้อมูลเป็น "Device Type & Address"

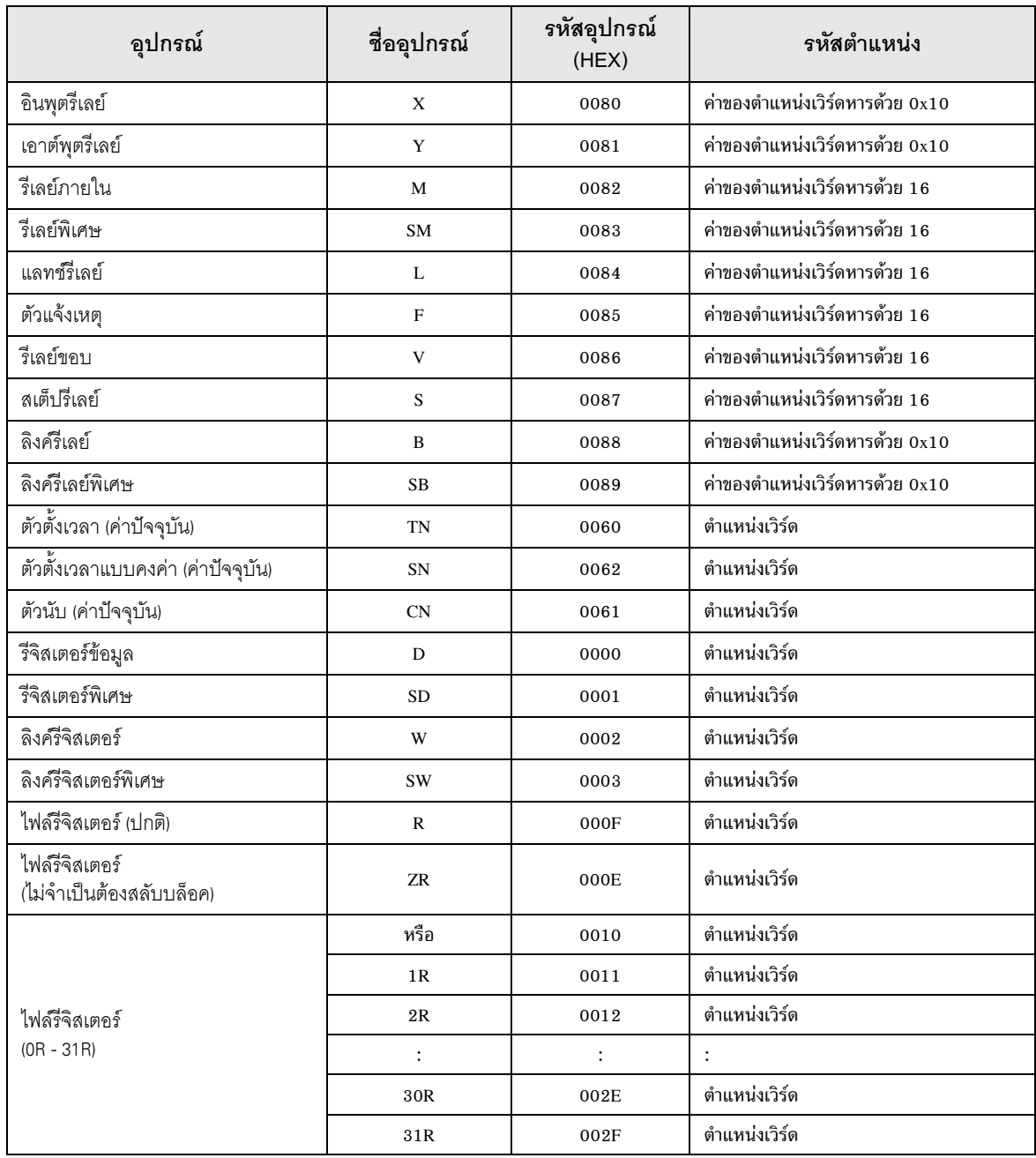

#### ข้อความแสดงข้อผิดพลาด 8

หน้าจอแสดงผลจะแสดงข้อความแสดงข้อผิดพลาดในรูปแบบต่อไปนี้ "หมายเลข: ชื่ออุปกรณ์:<br>ข้อความแสดงข้อผิดพลาด (พื้นที่ที่เกิดข้อผิดพลาด)" คุณสามารถดูคำอธิบายของแต่ละรายการได้ที่ด้านล่าง

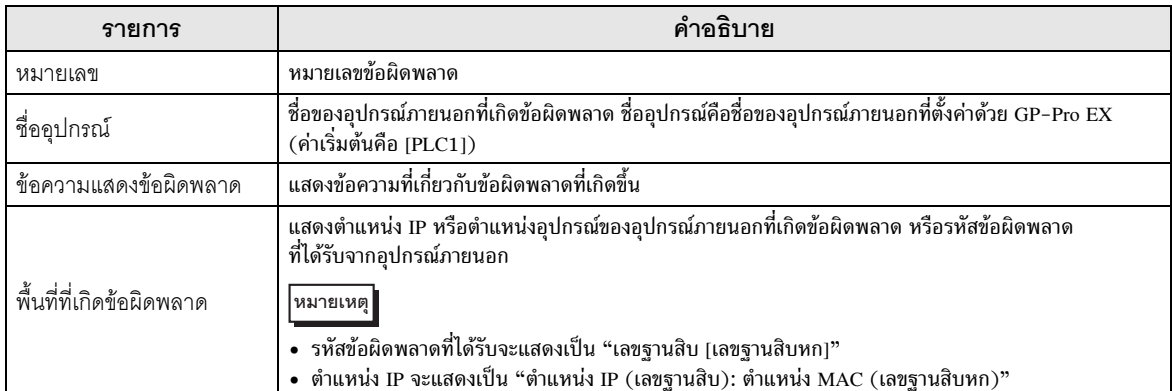

## ตัวอย่างข้อความแสดงข้อผิดพลาด

"RHAA035: PLC1: Error has been responded for device write command (Error Code: 2 [02])"

• โปรดดูรายละเอียดเพิ่มเติมเกี่ยวกับรหัสข้อผิดพลาดที่ได้รับได้จากคู่มือของอุปกรณ์ภายนอก ็หมายเหตุ∥